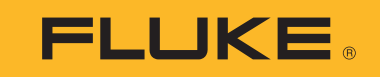

# **709/709H/710**

Precision Loop Calibrator

Brugsanvisning

January 2013 Rev. 1 10/18 (Danish) ©2013-2018 Fluke Corporation. All rights reserved. All product names are trademarks of their respective companies. Specifications are subject to change without notice.

## **GARANTI**

Fluke garanterer instrumentet mod materiale- og produktionsfejl i tre år fra købsdato.Garantien omfatter hverken sikringer, engangsbatterier, eller skade pga. uheld, skødesløshed, misbrug, modificering, kontaminering og anomale drifts- og håndteringsforhold. Forhandlere har ingen bemyndigelse til at at stille anden garanti på Flukes vegne. Krav iht. garantien rejses ved henvendelse til nærmeste autoriserede Fluke servicecenter og få returneringsanvisning, og derpå indsende instrumentet med beskrivelse af problemet til det servicecenter.

NÆRVÆRENDE GARANTI ER DERES ENESTE RETSMIDDEL. DER ER INGEN ANDEN, HVERKEN UDTRYKKELIG ELLER UNDERFORSTÅET, GARANTI, SÅSOM FOR ANVENDELIGHED TIL GIVNE FORMÅL. FLUKE FRASKRIVER SIG AL ERSTATNINGSPLIGT FOR SÆRLIG, INDIREKTE, TILFÆLDIG EL. FØLGESKADE OG TAB, UANSET GRUND OG RETSGRUNDLAG. Da udelukkelse og begrænsning af underforstået garanti og af ansvar for tilfældig og følgeskade er ulovlig i visse stater og lande, gælder ovenstående fraskrivelse af erstatningspligt muligvis ikke Dem.

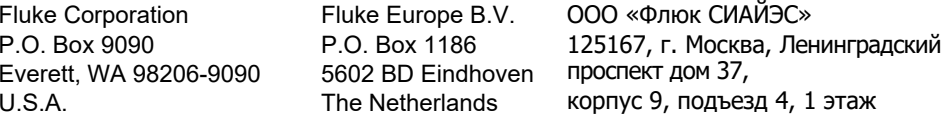

11/99

## Indholdsfortegnelse

## **Emne**

## **Side**

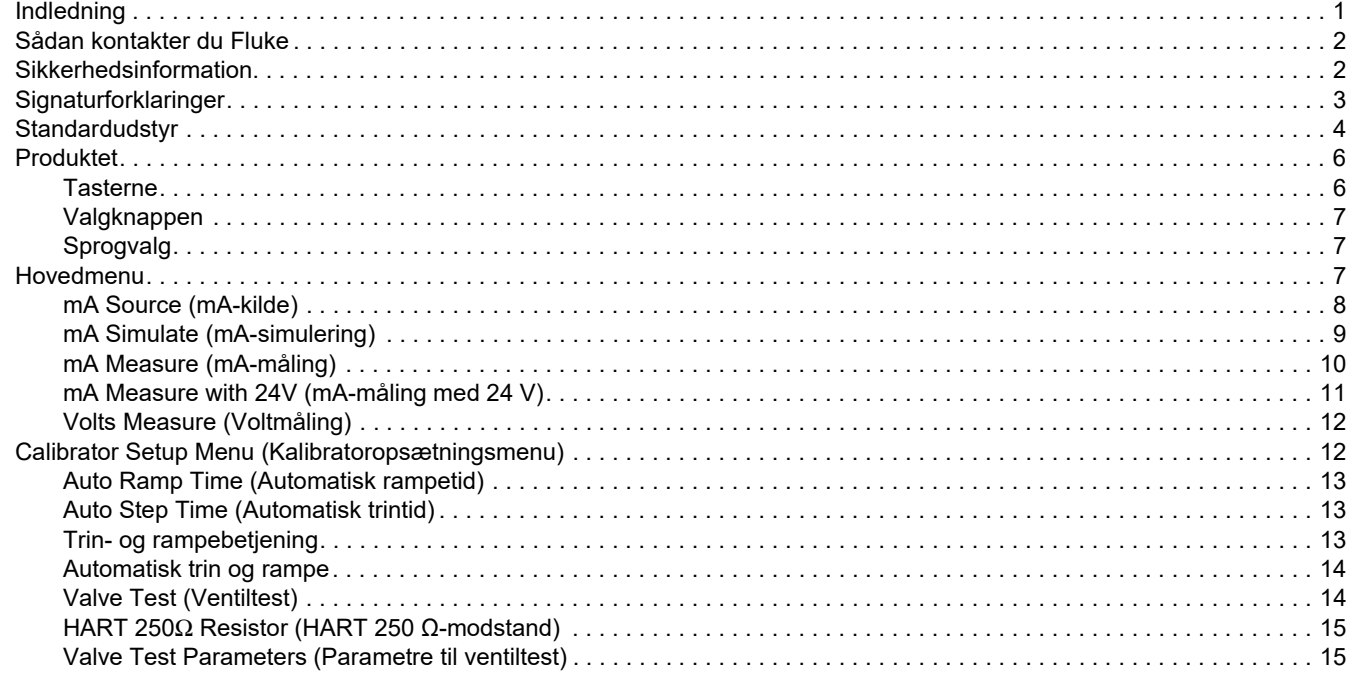

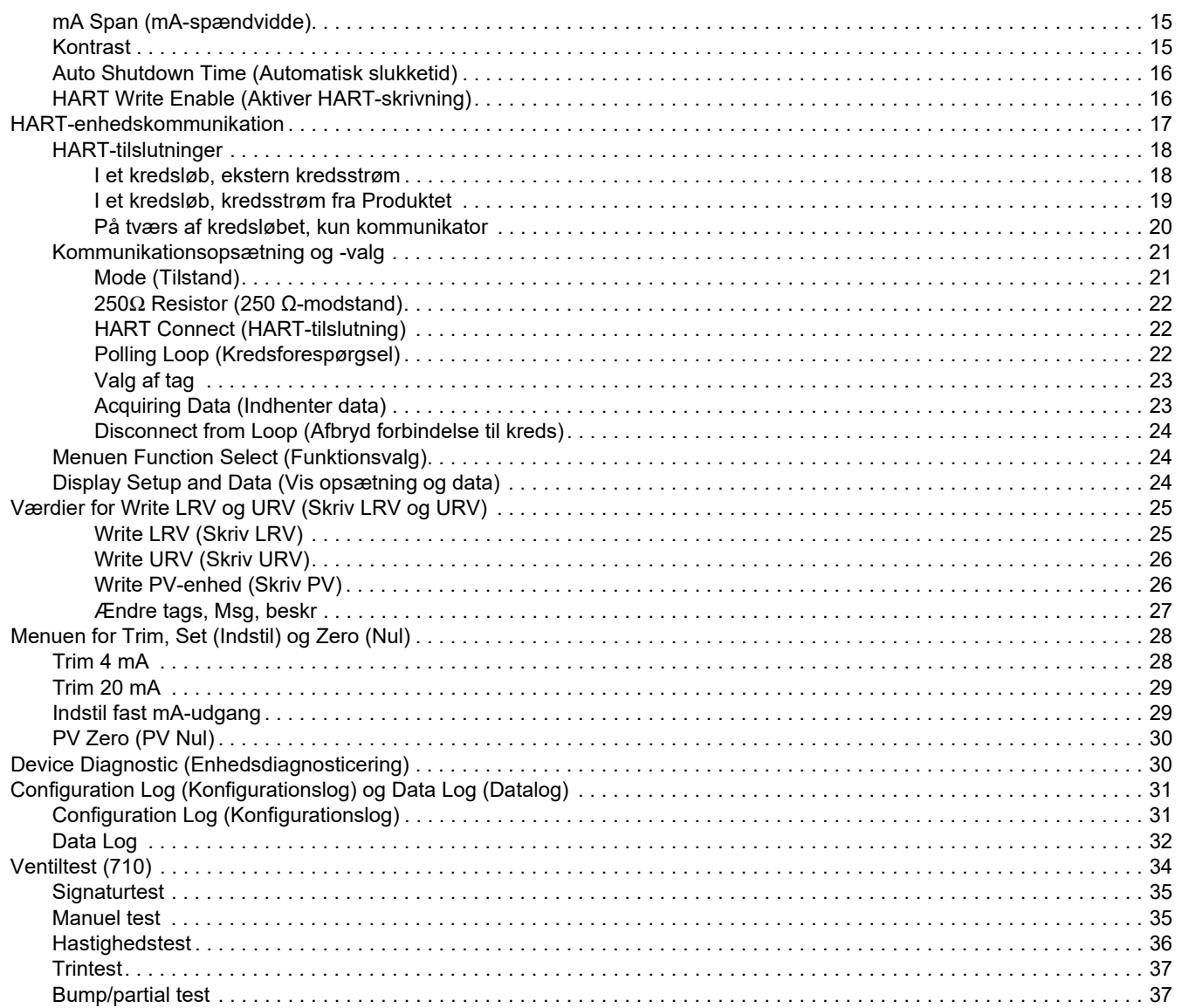

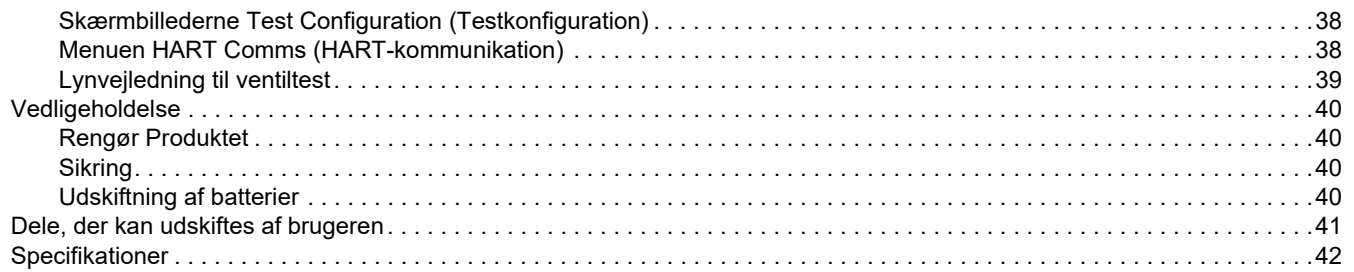

## <span id="page-6-0"></span>*Indledning*

Fluke 709 Precision Loop Calibrator og 709H Precision HART Loop Calibrator (Produktet eller Kalibratoren) kan bruges til installering, kalibrering og fejlfinding for felttransmittere, ventiler og andre komponenter i kontrolsystemer på procesanlæg. De primære funktioner er afgivning og måling af mA-signaler i intervallet 0 mA til 24 mA. Produktet kan også frembringe en 24 V jævnstrømskreds.

709H inkluderer HART-kommunikationskapacitet og understøtter en udvalgt række af universelle og almindeligt brugte HARTkommandoer. Produktet kan bruges som kredskalibrator eller basisfunktionskommunikator.

710 har alle funktionerne fra 709H samt testfunktioner til HARTSmart Control-ventiler.

Tabel [1](#page-6-1) er en liste over tilgængelige funktioner efter modelnummer.

<span id="page-6-1"></span>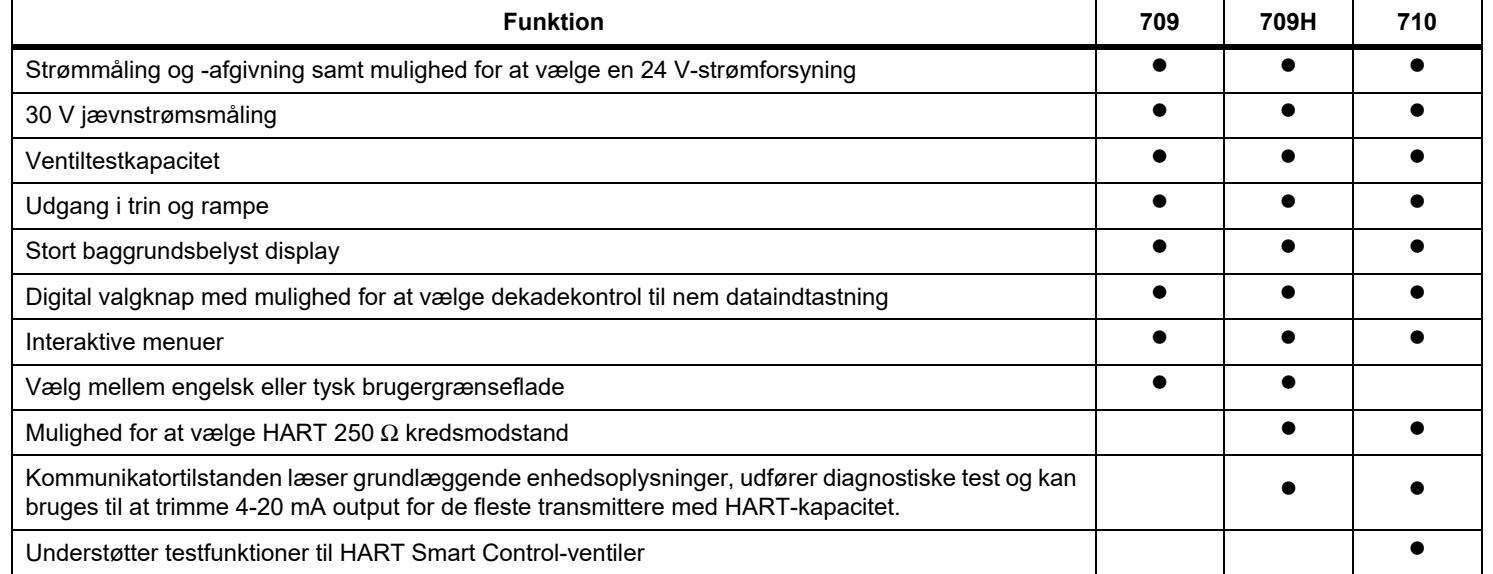

#### **Tabel 1. Modelfunktioner**

## <span id="page-7-0"></span>*Sådan kontakter du Fluke*

Du kan ringe til Fluke på følgende numre:

- •[Teknisk support i USA: 1-800-44-FLUKE \(1-800-443-5853](http://www.fluke.com)[\)](http://register.fluke.com/)
- •Kalibrering/reparation i USA:
- •1-888-993-5853
- •[Canada: 1-800-36-FLUKE \(1-800-363-5853\)](http://us.fluke.com/usen/support/manuals)
- •Europa: +31 402-675-200
- •Japan: +81-3-6714-3114
- •Singapore: +65-6799-5566
- •Kina: +86-400-921-0835
- •Brasilien: +55-11-3530-8901

For hele verden: +1-425-446-5500

Du kan også besøge Flukes hjemmeside på www.fluke.com.

Registrering af produktet kan ske på http://register.fluke.com.

Hvis du vil læse eller downloade det nyeste vejledningstillæg, skal du besøge http://us.fluke.com/usen/support/manuals.

## <span id="page-7-1"></span>*Sikkerhedsinformation*

**Advarsel** angiver farlige forhold og fremgangsmåder, som er farlige for brugeren. **Forsigtig** angiver forhold og fremgangsmåder, der indebærer risiko for beskadigelse af produktet eller udstyret under afprøvning.

## A A Advarsel

**Sådan forhindres risikoen for elektrisk stød, brand eller personskade:**

- **• Læs afsnittet Sikkerhed inden brug af produktet.**
- **• Anvend kun produktet som angivet, ellers kan produktbeskyttelsen bortfalde.**
- **• Undersøg huset, inden du bruger produktet. Kontroller for revner og manglende plastdele. Undersøg isoleringen rundt om indgangsstikkene omhyggeligt.**
- **• Anvend aldrig beskadigede testledninger. Undersøg testledningerne for beskadiget isolering, og mål en kendt spænding.**
- **• Undgå at anvende produktet, og deaktiver det, hvis det er beskadiget.**
- **• Brug ikke produktet i nærheden af eksplosiv gas, dampe eller i fugtige eller våde omgivelser.**
- **• Kom ikke i berøring med spændinger, der er >30 V ac rms, 42 V ac spids eller 60 V dc.**
- **• Brug ikke mere end den fastsatte spænding mellem indgangsstik indbyrdes eller mellem et stik og jord.**
- **• Tilslut ikke direkte til nettet.**
- **• Overskrid ikke den fastsatte målekategori (CAT) for den enkeltkomponent i et produkt, en sonde eller et tilbehør, som har den laveste klassifikation.**
- **• Hold fingrene bag fingerafskærmningerne på sonderne.**
- **• Fjern alle sonder, testledninger og tilbehør, før batteridækslet åbnes.**
- **• Fjern batterierne, hvis produktet ikke anvendes i en længere periode, eller hvis det opbevares i temperaturer over 50 °C. Hvis batterierne ikke fjernes, kan der opstå batterilækage, der beskadiger produktet.**
- **• Udskift batterierne, når indikatoren for lavt batteri vises, for at forhindre forkert måling.**
- **• Batteridækslet skal være lukket og låst, før produktet anvendes.**

## <span id="page-8-0"></span>*Signaturforklaringer*

Tabel [2](#page-8-1) er en liste over symboler, der bruges på produktet og i denne vejledning.

<span id="page-8-1"></span>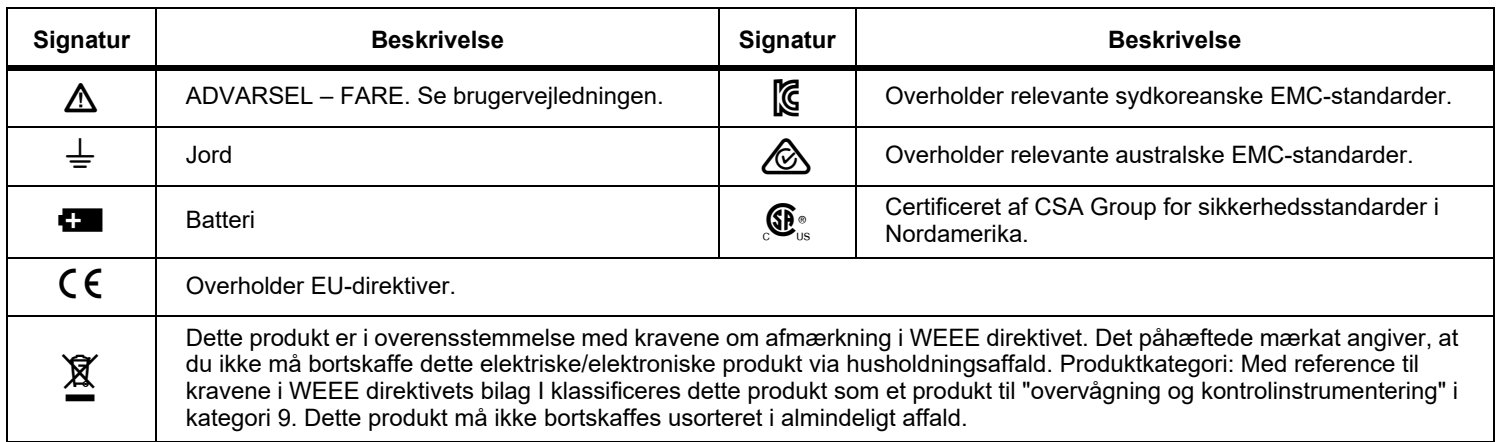

## **Tabel 2. Signaturforklaringer**

## <span id="page-9-0"></span>*Standardudstyr*

Tabel [3](#page-9-1) er en liste over alle dele, der leveres sammen med produktet. Der er flere oplysninger i Figur [1](#page-10-0).

<span id="page-9-1"></span>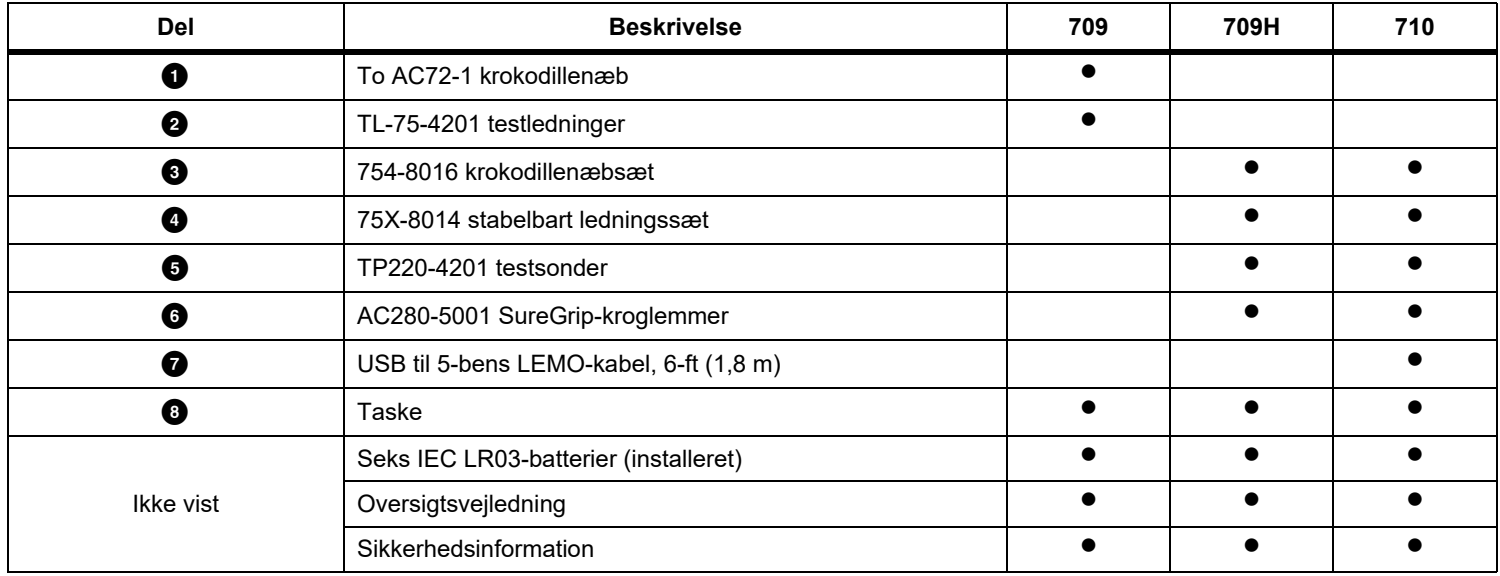

## **Tabel 3. Standardudstyr**

<span id="page-10-0"></span>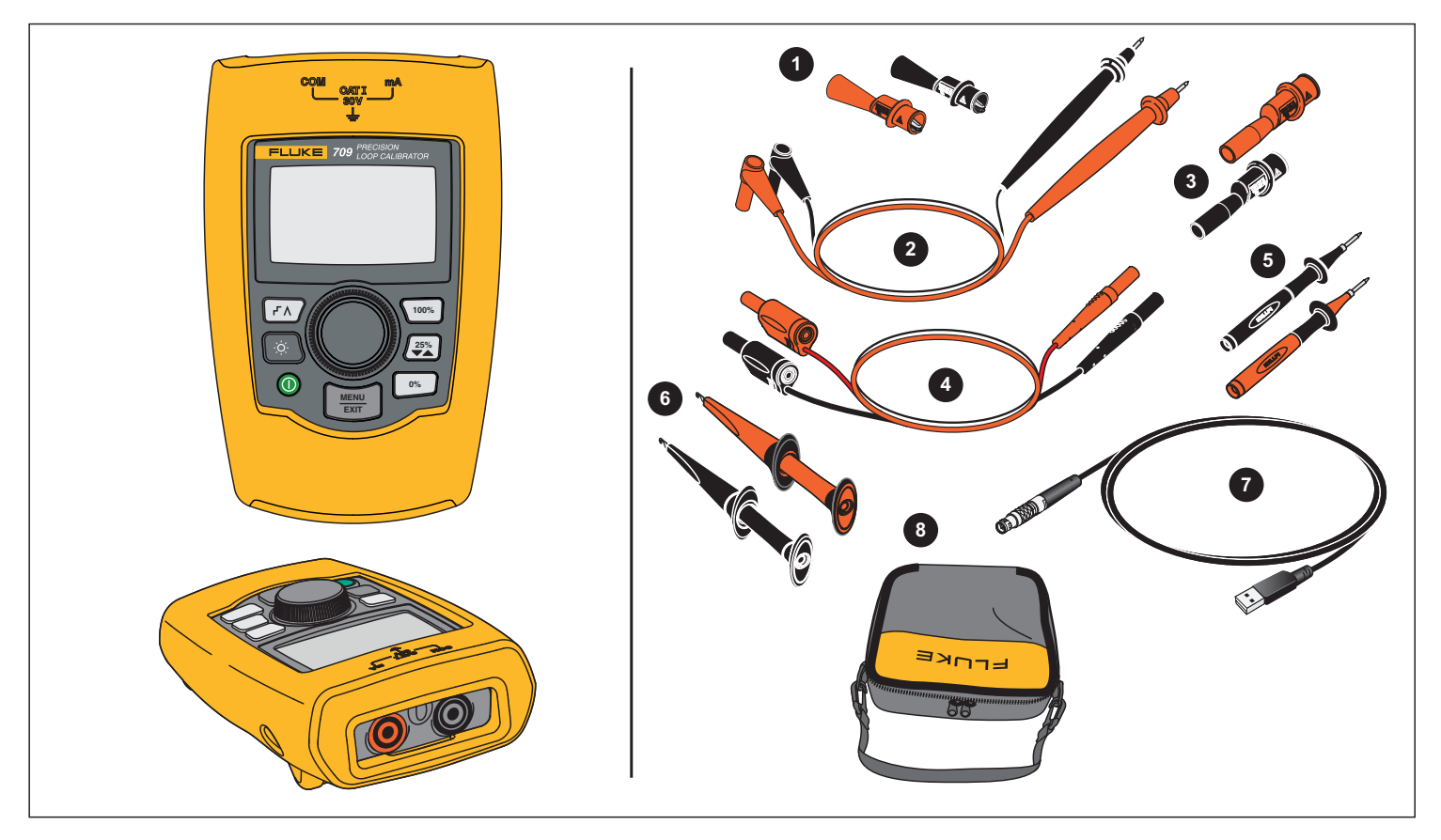

**Figur 1. Standardudstyr**

## <span id="page-11-0"></span>*Produktet*

De følgende afsnit omhandler Produktets egenskaber og funktioner.

## <span id="page-11-1"></span>*Tasterne*

Figur 2 og Tabel [4](#page-11-2) viser placeringen og en kort beskrivelse af Produktets taster.

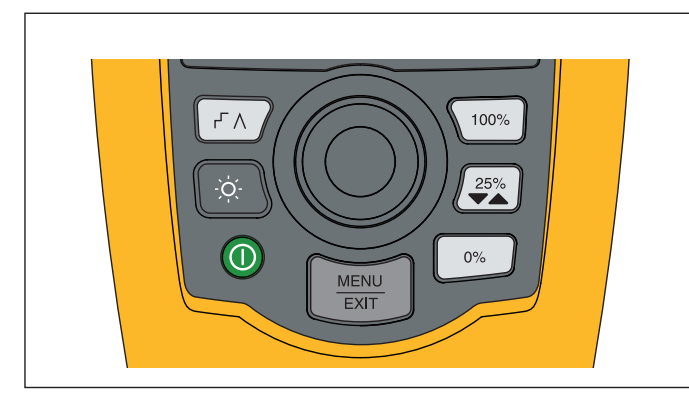

**Figur 2. Tasternes placering**

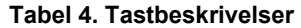

<span id="page-11-2"></span>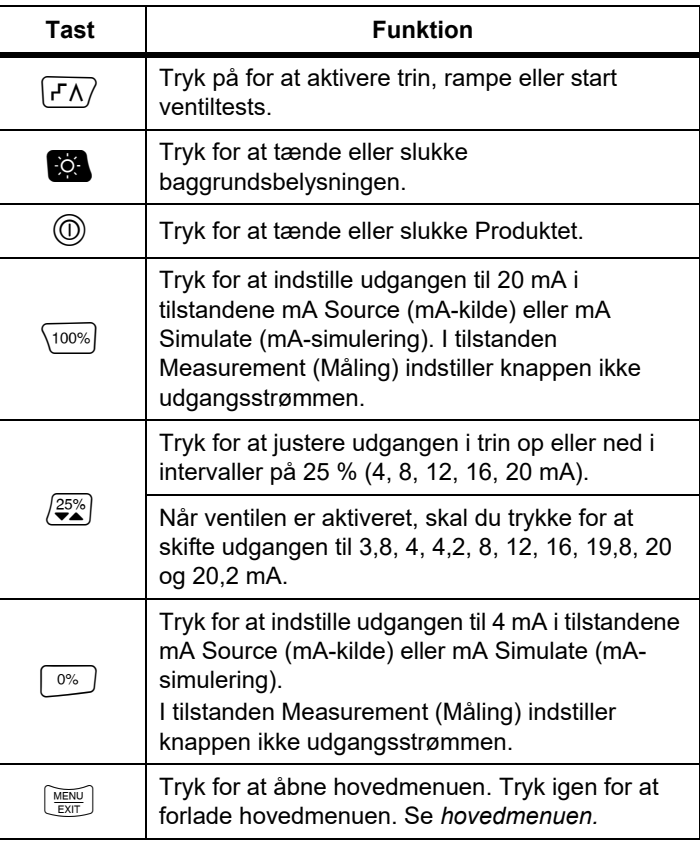

## <span id="page-12-0"></span>*Valgknappen*

Valgknappen bruges til at vælge og kontrollere nødvendige funktioner og navigere i produktets menuer. Drej på valgknappen for at fremhæve et menuelement eller justere en værdi. Når det nødvendige valg er fremhævet, skal du trykke på valgknappen for at udføre den valgte handling eller trykke og holde den nede for at gemme eventuelle ændringer, du har foretaget. Tryk på $\left[\begin{smallmatrix} \frac{1}{2} & 0 \\ \frac{1}{2} & 0 \end{smallmatrix}\right]$  for at gå til hovedskærmen uden handlinger.

I udgangstilstandene (mA Source (mA-kilde), mA Simulate (mAsimulering)):

- • Tryk på valgknappen for at flytte markøren på displayet til det næste ciffer.
- • Drej på valgknappen for at øge eller reducere udgangen i de trin, der angives af den valgte dekade.
- •Tryk på $\left[\begin{smallmatrix} 0\% \end{smallmatrix}\right], \left[\begin{smallmatrix} 25\% \ \bullet \end{smallmatrix}\right]$  eller  $\left[\begin{smallmatrix} 100\% \end{smallmatrix}\right]$  for at sætte udgangen til forudindstillede værdier.
- •Tryk på  $\overline{\left(F\Lambda\right)}$  for at vælge og stoppe disse avancerede tilstande.

## <span id="page-12-1"></span>*Sprogvalg*

I 709/709H-modellerne er brugergrænsefladen tilgængelig på engelsk og tysk.

Hvis du vil ændre det:

- 1. Sluk for produktet.
- 2. Tryk samtidigt på og hold **to o**g \<sup>100%</sup>, mens du tænder for produktet.
- 3. Ved prompten skal du bruge valgknappen for at fremhæve sprogvalget.
- 4. Tryk på valgknappen for at acceptere valget.

## <span id="page-12-2"></span>*Hovedmenu*

Tryk på for at se hovedmenuen og vælge Produktets primære driftstilstand, åbne Produktets opsætningsmenu eller bruge HARTtilstanden. Se Figur [3](#page-12-3).

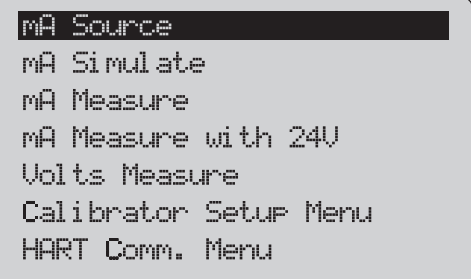

## **Figur 3. Hovedmenu**

<span id="page-12-3"></span>De første fem elementer, der vises i hovedmenuen, skifter Produktets driftstilstand tilsvarende, og når de vælges, ændres Produktets menu til en **startskærm** for den valgte funktion. Driftstilstandene forklares i de følgende afsnit i denne vejledning.

De sidste to elementer i hovedmenuen forklares i afsnittene *Calibrator Setup Menu (Kalibratoropsætningsmenu)* og *HART Comm. Menu (HART-kommunikatormenu)*.

## *Bemærk*

*HART-menuelementerne gælder kun for 709H og 710.*

*Nogle menuer har flere skærme. Når det er tilfældet, vises i menuens nederste venstre hjørne, når den aktuelle skærm efterfølges af flere skærme. vises, når der er flere skærme forud for den aktuelle skærm. Begge ikoner vises, når der er flere skærme både før og efter den aktuelle skærm.* 

#### <span id="page-13-0"></span>*mA Source (mA-kilde)*

I tilstanden **mA Source** (mA-kilde) udsender Produktet et signal fra 0 mA til 24 mA ind i en belastning på op til 1200  $\Omega$  (950  $\Omega$  hvis den interne HART-modstand er aktiveret).

Figur [4](#page-13-1) viser startskærmen for **mA Source** (mA-kilde) og de typiske tilslutninger for denne tilstand.

Sådan bruges mA Source (mA-kilde):

- 1. Vælg mA Source (mA-kilde) i hovedmenuen.
- 2. Tryk på valgknappen for at flytte dekademarkøren.
- 3. Drej på valgknappen for at øge eller reducere udgangen i de trin, der indikeres af den valgte dekade.
- 4. Tryk på  $\boxed{0\%}$ ,  $\boxed{25\%}$  eller  $\boxed{100\%}$  for at sætte udgangen til forudindstillede værdier.
- 5. Tryk på  $\left|f \right|$  for at vælge og stoppe disse avancerede tilstande. Når den automatiske trin- eller rampefunktion er aktiv, vises et af de følgende ikoner i nederste venstre hjørne: Automatisk trin: F

Automatisk rampe:  $\Lambda$ 

- 6. Tryk på  $\boxed{\frac{1}{2}$  for at gå til hovedmenuen.
- 7. Tryk igen på **FOPEN 19** for at gå til startskærmen for mA Source (mA-kilde).
	- **Valve Test** (Ventiltest) vises nederst på midten, når ventiltestfunktionen er aktiveret i opsætningsmenuen. Se *Ventiltest*.
	- • **250**Ω vises i nederste højre hjørne, når HARTmodstanden er aktiveret i opsætningsmenuen.

<span id="page-13-1"></span>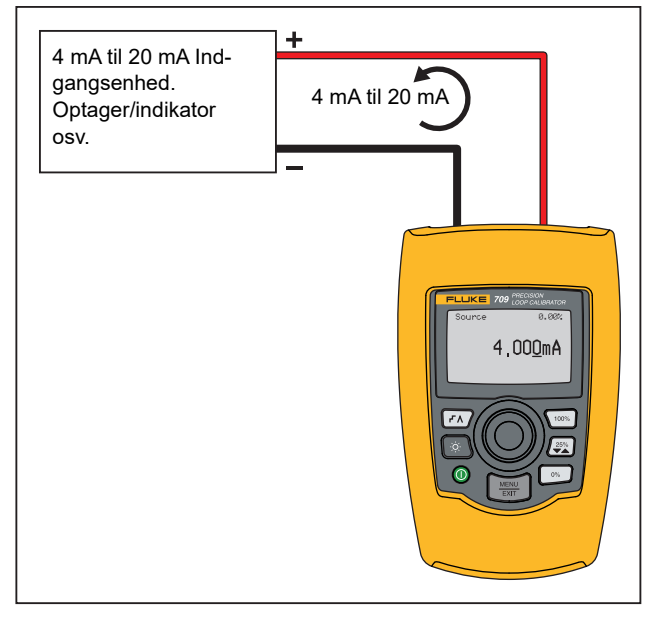

**Figur 4. mA Source-tilslutninger**

## <span id="page-14-0"></span>*mA Simulate (mA-simulering)*

I tilstanden **mA Simulate** (mA-simulering) fungerer Produktet som en transmitter med to ledninger og styrer kredsstrømmen fra en ekstern strømforsyning. Denne funktion kan teste en kreds, hvor transmitteren er fjernet.

Figur [5](#page-14-1) viser startskærmen for **mA Simulate** (mA-simulering) og de typiske tilslutninger for denne tilstand.

Sådan bruges mA Simulate (mA-simulering):

- 1. Vælg mA Simulate (mA-simulering) i hovedmenuen.
- 2. Tryk på valgknappen for at flytte dekademarkøren.
- 3. Drej på valgknappen for at øge eller reducere udgangen i de trin, der indikeres af den valgte dekade.
- 4. Tryk på  $\lceil \frac{0\%}{2} \rceil$ ,  $\lceil \frac{25\%}{2} \rceil$  eller  $\lceil \frac{100\%}{2} \rceil$  for at sætte udgangen til forudindstillede værdier.
- 5. Tryk på  $\left| f^{\prime }\right\rangle$  for at vælge og stoppe disse avancerede tilstande. Når den automatiske trin- eller rampefunktion er aktiv, vises et af de følgende ikoner i nederste venstre hjørne:
	- •Automatisk trin: F
	- •Automatisk rampe:
- 6. Tryk på  $\left[\frac{MEM}{EMT}\right]$  for at gå til hovedmenuen.
- 7. Tryk igen på  $\left[\frac{MEMU}{EMT}\right]$  for at gå til startskærmen for mA Simulate (mA-simulering).
	- **Valve Test** (Ventiltest) vises nederst på midten, når ventiltestfunktionen er aktiveret i opsætningsmenuen. Se *Ventiltest*.
	- • **250**Ω vises i nederste højre hjørne, når HARTmodstanden er aktiveret i opsætningsmenuen.

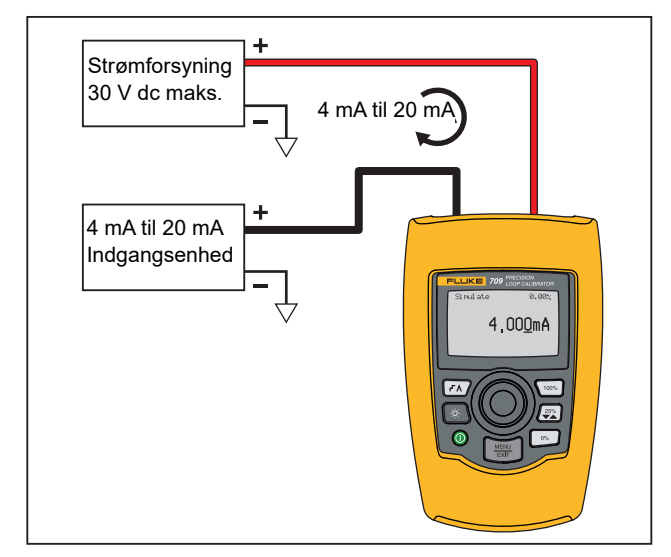

<span id="page-14-1"></span>**Figur 5. mA Simulate-forbindelser**

#### <span id="page-15-0"></span>*mA Measure (mA-måling)*

I tilstanden **mA Measure** (mA-måling) viser Produktet målingen af kredsstrømmen. Denne tilstand er uden 24 V.

Figur [6](#page-15-1) viser startskærmen for mA Measure (mA-måling) og de typiske tilslutninger for denne tilstand.

For at bruge mA Measure skal du vælge mA Measure (mA-måling) fra hovedmenuen. Når dette er valgt, skifter Produktet til startskærmen for mA Measure.

**250**Ω vises i nederste højre hjørne, når HART-modstanden er aktiveret i opsætningsmenuen.

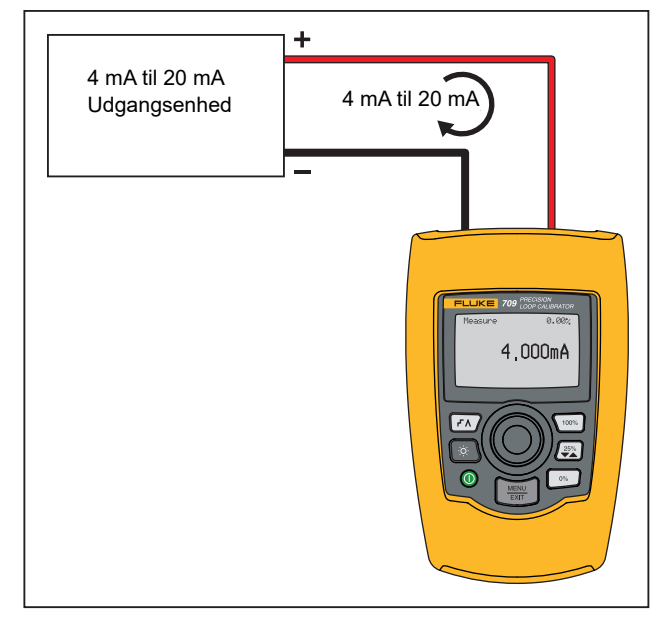

<span id="page-15-1"></span>**Figur 6. mA Measure-forbindelser**

## <span id="page-16-0"></span>*mA Measure with 24V (mA-måling med 24 V)*

I tilstanden **mA Measure with 24V** (mA-måling med 24 V) afgiver Produktet 24 V jævnstrøm, mens det viser kredsstrømmen. Denne tilstand driver en transmitter uden en separat strømforsyning.

Figur [7](#page-16-1) viser startskærmen og de typiske tilslutninger for denne tilstand.

Hvis du skal bruge mA-målinger med 24 V, skal du vælge **mA Measure with 24V** (mA-måling med 24 V) fra hovedmenuen. Når dette er valgt, skifter Produktet til startskærmen for mA Measure with 24V (mA-måling med 24 V). **250** Ω vises i nederste højre hjørne, når HART-modstanden er aktiveret i opsætningsmenuen.

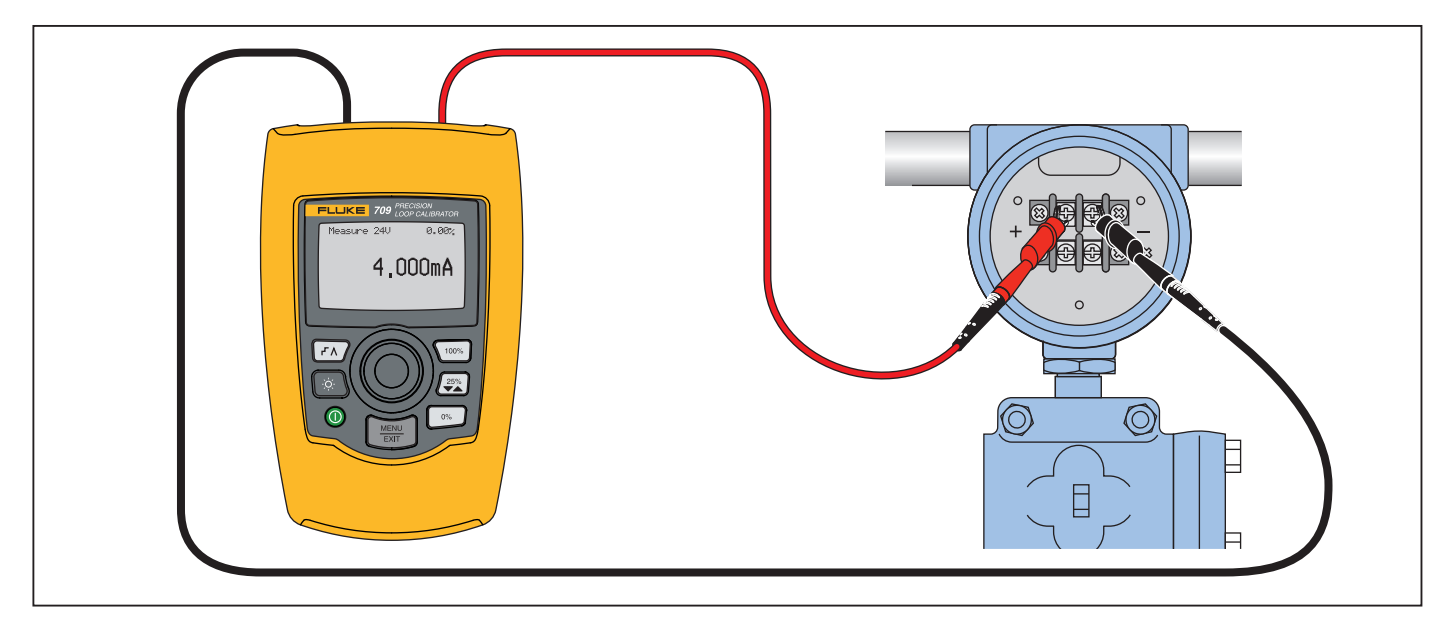

<span id="page-16-1"></span>**Figur 7. mA Measure with 24 V Connections (mA-måling med 24 V-forbindelser)**

## <span id="page-17-0"></span>*Volts Measure (Voltmåling)*

I tilstanden **Volts Measure** (Voltmåling) viser produktet målingen af kredsspændingen. Figur [8](#page-17-2) viser startskærmen for Volts Measure (Voltmåling) og de typiske tilslutninger for denne tilstand.

Hvis du vil bruge voltmålingstilstand, skal du vælge **Volts Measure** (Voltmåling) fra hovedmenuen. Når dette er valgt, skifter Produktet til startskærmen for Volts Measure (Voltmåling).

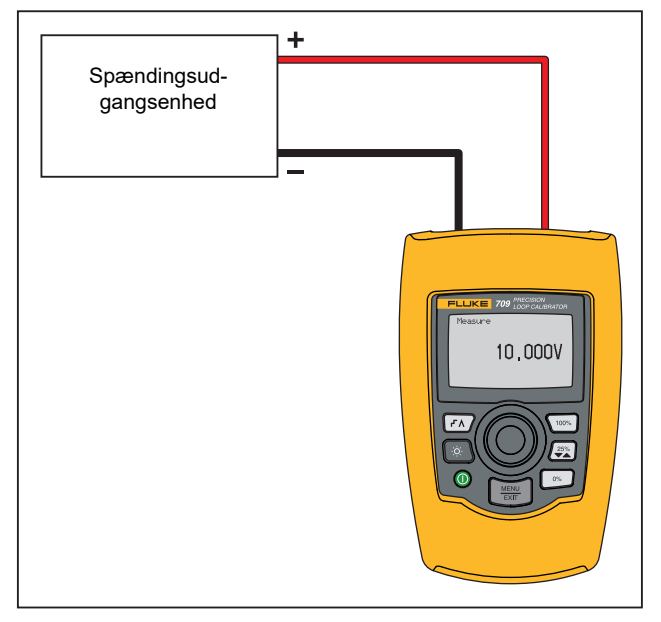

<span id="page-17-2"></span>**Figur 8. Volt Measure-forbindelser**

## <span id="page-17-1"></span>*Calibrator Setup Menu (Kalibratoropsætningsmenu)*

**Calibrator Setup Menu** (Kalibratoropsætningsmenu) har to skærme. For at gå til skærm nummer to skal du vælge **Other Parameters** (Andre parametre) på den første skærm. Skærm 1 vises i Figur [9](#page-17-3), og skærm 2 vises i Figur [10](#page-17-4).

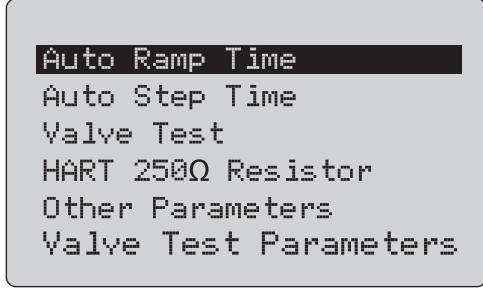

## **Figur 9. Opsætningsmenuen, skærm 1**

<span id="page-17-3"></span>*BemærkMenupunktet Valve Test Parameters (Ventiltestparametre) vises kun på 710.*

lmA Spani

Contrast Auto Shutdown Time HART Write Enable

<span id="page-17-4"></span>**Figur 10. Other Parameters Menu (menuen Andre parametre), skærm 2**

*BemærkMenupunktet HART Write Enable (Aktiver HART skrivning) vises kun på 709H og 710.*

## <span id="page-18-0"></span>*Auto Ramp Time (Automatisk rampetid)*

Funktionen **Auto Ramp Time** (Automatisk rampetid) indstiller den fulde rampetid for mA-rampefunktionen. Værdien kan indstilles fra 5 sekunder til 300 sekunder. Tryk på valgknappen for at flytte dekademarkøren. Drej på valgknappen for at justere værdien i trin som indikeret af den valgte dekade. Se Figur [11](#page-18-3).

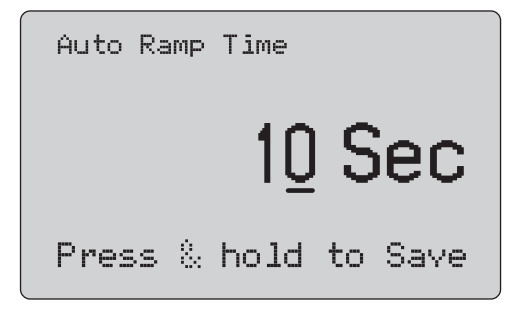

#### <span id="page-18-3"></span>**Figur 11. Skærmbilledet Auto Ramp Time (Automatisk rampetid)**

#### *Bemærk*

*Rampetidsindstillingen ændrer også rampetiden for ventiltest.*

## <span id="page-18-1"></span>*Auto Step Time (Automatisk trintid)*

Funktionen **Auto Step Time** (Automatisk trintid) indstiller trinintervaltiden for den automatiske mA-trinfunktion. Værdien kan indstilles fra 5 sekunder til 300 sekunder. Tryk på valgknappen for at flytte dekademarkøren. Drej på valgknappen for at justere værdien i trin som indikeret af den valgte dekade. Se Figur [12](#page-18-4).

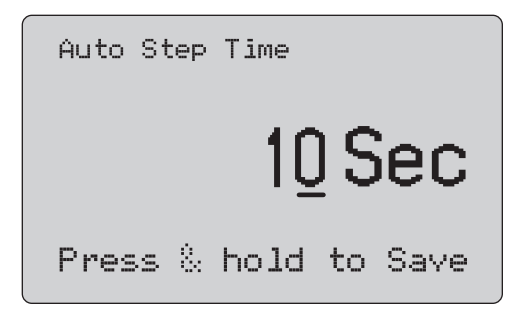

#### <span id="page-18-4"></span>**Figur 12. Skærmbilledet Auto Step Time (Automatisk tid for rampetrin)**

## <span id="page-18-2"></span>*Trin- og rampebetjening*

Ved trin- og rampebetjening kan procenttasterne bruges til at indstille mA-udgangen til 0 % af spændvidden, 100 % af spændvidden eller indstille udgangen i trin på 25 % af spændvidden.

Håndfri betiening er muligt med  $\overline{r}$ . Indstil Produktet til automatisk og vedvarende at trin- eller rampeindstille mAudgangen fra 0 % til 100 % og tilbage igen.

100 %-værdien er altid 20 mA, men 0 %-værdien kan være 0 mA eller 4 mA. Dette afhænger af, hvordan mA-spændvidden er indstillet. Trinstørrelsen på 25 % er henholdsvis 5 mA eller 4 mA. Sådan bruges den manuelle trinfunktion:

- 1. Brug hovedmenuen til at indstille Produktet til at afgive eller simulere strøm.
- 2. Tryk på  $\boxed{\circ\%}$  for at indstille udgangen til 0 % af spændvidden.
- 3. Tryk på  $\sqrt{100\%}$  for at indstille udgangen til 100 % af spændvidden.
- 4. Tryk på  $\binom{25}{2}$  for at indstille udgangen i trin på 25 % af spændvidden, fra 0 % af spændvidden til 100 % af spændvidden og tilbage igen.

## <span id="page-19-0"></span>*Automatisk trin og rampe*

Sådan bruges de automatiske trin- og rampefunktioner:

- 1. Brug hovedmenuen til at indstille Produktet til at afgive eller simulere strøm.
- 2. Produktet har separate automatiske rampe- og trintider. Brug menuen til at indstille rampe- eller trintiden.
- 3. Tryk én gang på  $\sqrt{f\wedge f}$  for vedvarende af indstille udgangen fra 0 % af spændvidden til 100 % af spændvidden og tilbage igen i trin på 25 % af spændvidden med det angivne interval.
- 4. Tryk én gang til på  $\sqrt{f\wedge f}$  for at gå til den automatiske rampefunktion.
- 5. Tryk på én af procenttasterne og to gange på  $\sqrt{f(x)}$  for at deaktivere automatisk trin og rampe.
- 6. Tryk to gange på  $\sqrt{r\lambda}$  for vedvarende at rampeindstille udgangen fra 0 % af spændvidden til 100 % af spændvidden hen over det angivne interval og derefter tilbage igen hen over det angivne interval.
- 7. Tryk på én af procenttasterne eller én gang mere på  $\boxed{f \wedge}$  for at deaktivere automatisk trin og rampe.

## <span id="page-19-1"></span>*Valve Test (Ventiltest)*

Funktionen **Valve Test** (Ventiltest) slår ventiltestfunktionen til eller fra. Se Figur [13](#page-19-2).

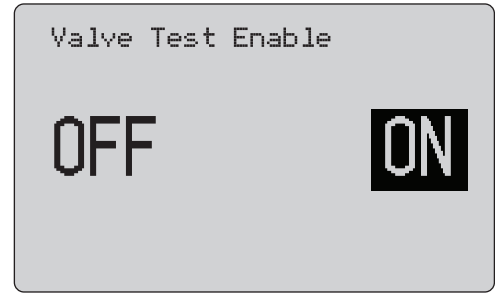

## <span id="page-19-2"></span>**Figur 13. Skærmbilledet Valve Test Enable (Aktiver ventiltest)**

Ventiltesten bekræfter, at ventiler fungerer korrekt. Ved ventiltesten kan udgangen trinindstilles til disse værdier:

- •3,8 mA
- •4,0 mA
- •4,2 mA
- •8,0 mA
- •12,0 mA
- •16,0 mA
- •19,8 mA
- •20,0 mA
- •20,2 mA

Ventiltestens mA-værdier påvirkes ikke af den indstillede mAspændvidde.

- 1. Brug hovedmenuen til at indstille Produktet til at afgive eller simulere strøm.
- 2. Hvis ventiltesten ikke er aktiveret, skal du bruge menuen for at aktivere den.
- 3. Tryk på  $\overline{r}$  eller  $\overline{z}$  for at trinindstille udgangen for at bekræfte den korrekte ventildrift.
- 4. Brug menuen til at deaktivere ventiltesten, når du er færdig.

## <span id="page-20-0"></span>*HART 250*Ω *Resistor (HART 250 Ω-modstand)*

Funktionen **HART 250**Ω **Resistor Enable** (Aktiver HART 250 Ωmodstand) slår HART-modstanden til og fra. Se *HART Resistor (HART-modstand)*. Se Figur [14](#page-20-4).

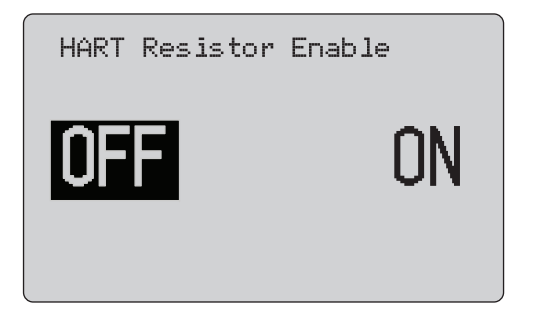

#### <span id="page-20-4"></span>**Figur 14. Skærmbilledet HART Resistor Enable (Aktiver HART-modstand)**

Produktet kan indsætte en 250 Ω-modstand i serieforbindelse med strømforsyningen for at bruge en HART-kommunikator. HARTmodstanden aktiveres via menuen.

For at gå til den næste kalibratoropsætningsskærm skal du markere **Other Parameters** (Andre parametre) og trykke på valgknappen.

## <span id="page-20-1"></span>*Valve Test Parameters (Parametre til ventiltest)*

Brug menuen **Valve Test Parameters** (Parametre til ventiltest) for at indstille de 710-parametre, der svarer til ventilens parametre (f.eks. PV, SV, TV og QV).

Denne menu indeholder også standard-testtolerancer for alle testskabeloner.

## <span id="page-20-2"></span>*mA Span (mA-spændvidde)*

**mA Span** (mA-spændvidde) er det første punkt på den anden kalibratoropsætningsmenu.

Funktionen mA Span (mA-spændvidde) indstiller trinintervallet for den automatiske mA-trinfunktion. Værdien kan indstilles fra 5 sekunder til 300 sekunder. Se *Trin- og rampebetjening*. Se Figur [15](#page-20-5).

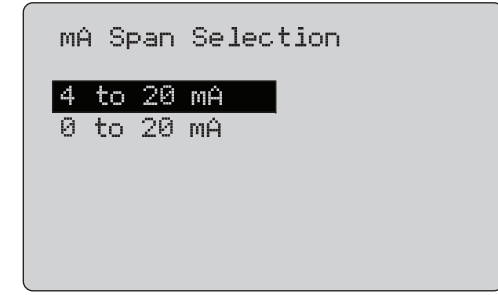

**Figur 15. Skærmbilledet mA Span Selection (Vælg mA-spændvidde)**

## <span id="page-20-5"></span><span id="page-20-3"></span>*Kontrast*

Funktionen **Contrast** (Kontrast) justerer kontrasten på displayet. Drej på valgknappen for at justere kontrasten. Indstillingsområdet vises af bjælkeskalaen. Højere kontrast vises med en længere bjælke. Valgmulighederne sample normal (normalt eksempel) og reverse video (omvendt billede) giver dig mulighed for at bedømme begge teksttilstande. Se Figur [16](#page-20-6).

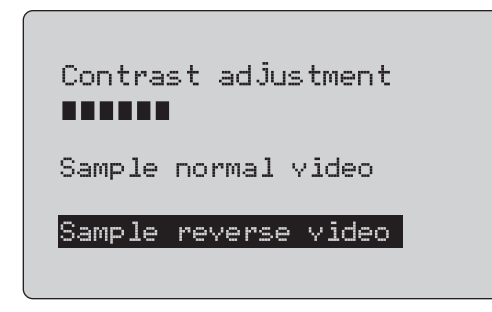

<span id="page-20-6"></span>**Figur 16. Skærmbilledet Contrast Adjustment (Justering af kontrast)**

## <span id="page-21-0"></span>*Auto Shutdown Time (Automatisk slukketid)*

Funktionen **Auto Shutdown Time** (Automatisk slukketid) indstiller eller deaktiverer det tidsrum, der skal forløbe, før Produktet selv slukker automatisk, hvis tastaturet ikke bruges. Værdien kan indstilles til Disabled (Deaktiveret) eller fra 1 til 30 minutter. Se Figur [17](#page-21-2).

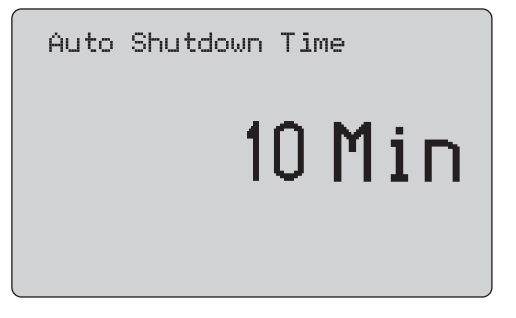

<span id="page-21-2"></span>**Figur 17. Skærmbilledet Auto Shutdown (Automatisk slukning)**

## <span id="page-21-1"></span>*HART Write Enable (Aktiver HART-skrivning)*

**HART Write Enable** (Aktiver HART-skrivning) er den sidste funktion i kalibratoropsætningsmenuen. Se Figur [18](#page-21-3).

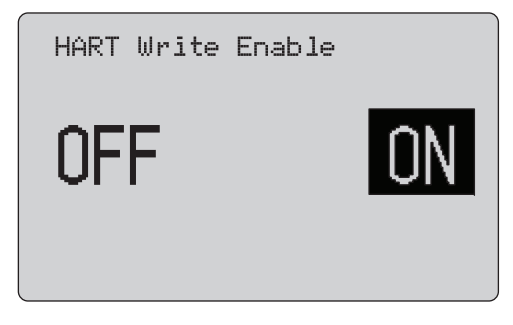

#### **Figur 18. Skærmbilledet HART Write Enable (Aktiver HART-skrivning)**

<span id="page-21-3"></span>Denne funktion er kun tilgængelig på 709H og 710. Den beskytter funktionerne Write LRV (Skriv LRV), Write URV (Skriv URV), Device Diagnostic (Enhedsdiagnosticering), Trim 4mA, Trim 20mA, Set Fixed Output (Indstil fast udgang) og PV Zero (PV Nul). Standardindstillingen er **ON** (TIL), men den kan være slået fra for at beskytte Produktet mod uautoriseret brug.

Der skal bruges en adgangskode for at ændre indstillingen. Adgangskoden er indstillet til 617 fra fabrikken. Intervallet for de værdier, der kan indstilles, er fra 000 til 999. Se Figur [19](#page-22-1).

Valget af skriveaktivering gemmes kun, når den korrekte adgangskode angives. Ellers vises en fejlmeddelelse.

Tryk på valgknappen for at flytte dekademarkøren. Drej på valgknappen for at justere værdien i trin som indikeret af den valgte dekade. Tryk på valgknappen, og hold den nede for at gemme indstillingen for skriveaktivering. Tryk på  $\left[\frac{{\sf MERW}}{{\sf EMT}}\right]$  for at gendanne det forrige HART-aktiveringsvalg og gå til hovedskærmen.

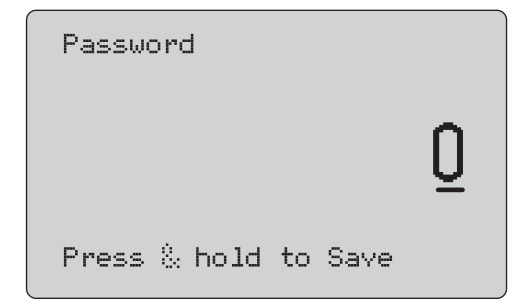

<span id="page-22-1"></span>**Figur 19. Skærmbilledet Password (Adgangskode)**

## <span id="page-22-0"></span>*HART-enhedskommunikation*

HART-funktionerne er kun tilgængelige på 709H og 710.

Automatisk slukning deaktiveres, når HART-menuerne bruges. Den automatiske slukning gendannes til dens tidligere tilstand, når du afslutter HART-menuerne.

#### *Bemærk*

*Trimning af kredsstrøm understøttes for transmitterenheder, men ikke for aktuatorenheder.*

Disse funktioner kan deaktiveres med valgmuligheden HART Write Enable (Aktiver HART-skrivning) på Produktet:

- •write LRV (skriv LRV)
- •write URV (skriv URV)
- •write PV unit (skriv PV-enhed)
- •device diagnostic (enhedsdiagnosticering)
- •Auto trim (kun 710)
- •trim 4 mA
- •trim 20 mA
- •set fixed mA output (indstil fast mA-udgang)
- •PV Zero (PV Nul)
- •ændre tags, Msg, beskrivelse

710 anvender yderligere HART-kommandoer for at udføre signatur, trin, hastighed og bump/delvis slagtest.

PV zero-funktionerne (PV nul) kan deaktiveres med valgmuligheden HART Write Enable (Aktiver HART-skrivning) i kalibratoropsætningsmenuen. Se *Calibrator Setup Menu* (Kalibratoropsætningsmenu). Hvis disse funktioner er nødvendige, skal de aktiveres, før du åbner HART-menuerne.

## <span id="page-23-0"></span>*HART-tilslutninger*

Se HART-tilslutningerne i de følgende afsnit.

## <span id="page-23-1"></span>*I et kredsløb, ekstern kredsstrøm*

I tilstanden **mA Measure** (mA-måling) er Produktet i et kredsløb, og kredsstrømforsyningen er ekstern. I Figur [20](#page-23-2) er 250 HARTmodstanden aktiveret. Hvis kredsen allerede har 250 Ω, skal du ikke aktivere HART-modstanden.

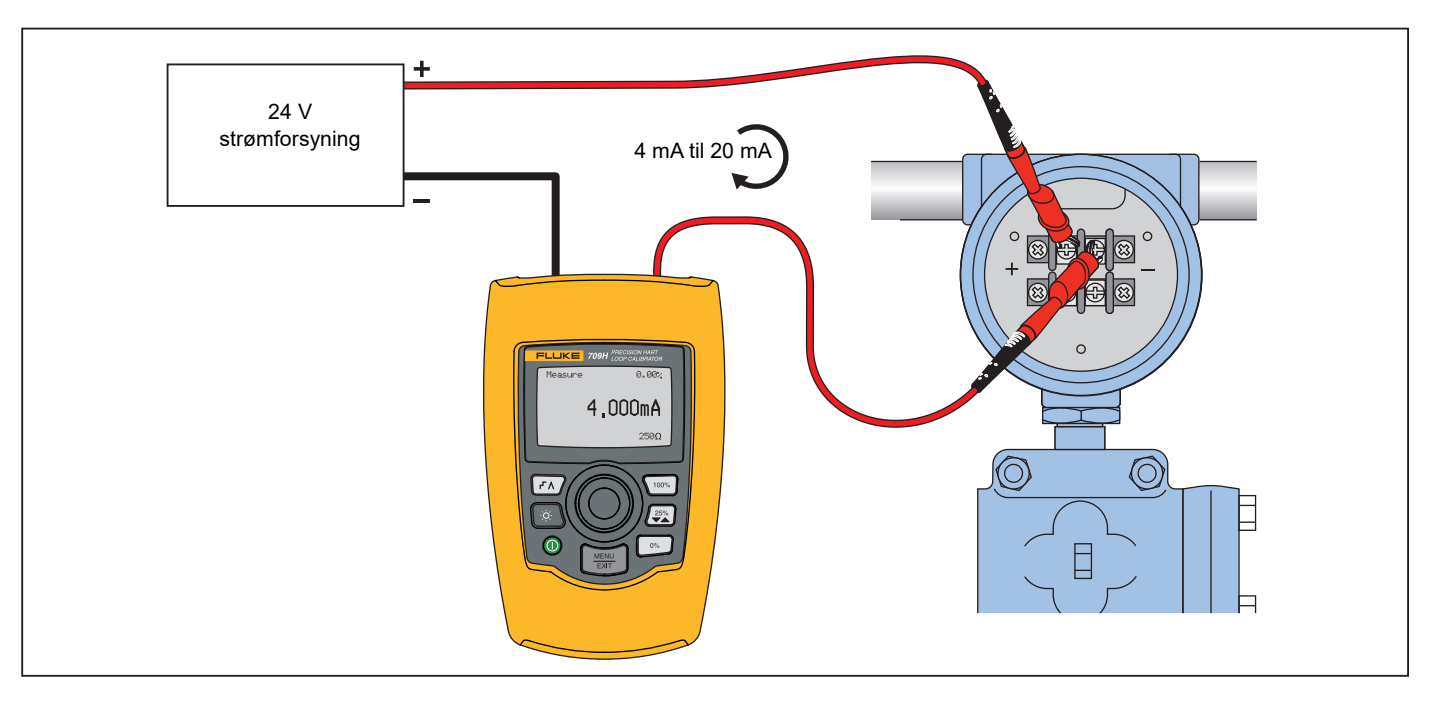

<span id="page-23-2"></span>**Figur 20. I et kredsløb, eksterne kredsstrømforbindelser**

## <span id="page-24-0"></span>*I et kredsløb, kredsstrøm fra Produktet*

I tilstanden **mA Measure with 24V** (mA-måling med 24 V) er Produktet i et kredsløb, og kredsstrømforsyningen leveres af Produktet. I Figur [21](#page-24-1) er 250 Ω HART-modstanden aktiveret. Hvis kredsen allerede har 250 Ω, skal du ikke aktivere HARTmodstanden.

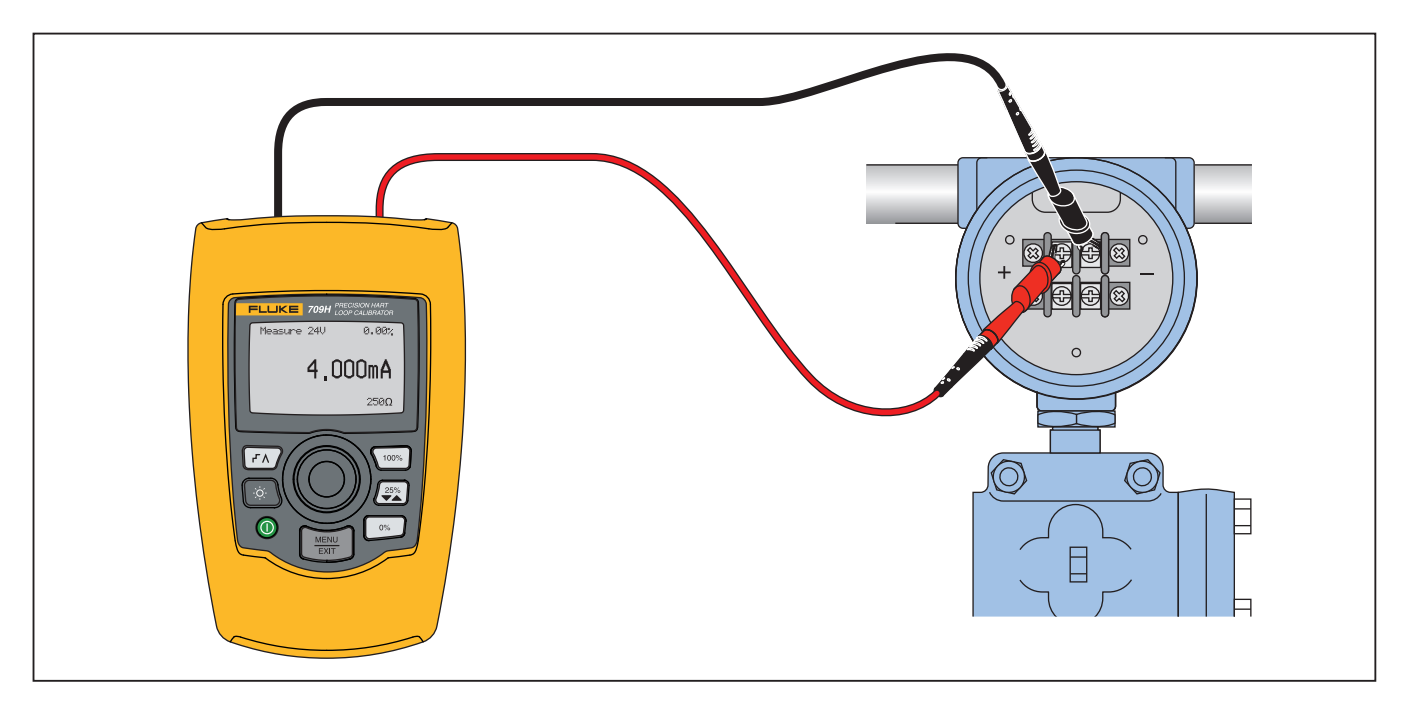

<span id="page-24-1"></span>**Figur 21. I et kredsløb, 709H kredsstrøm**

## <span id="page-25-0"></span>*På tværs af kredsløbet, kun kommunikator*

I tilstanden **Communicator Only** (Kun kommunikator) fungerer Produktet på tværs af kredsløbet, og kredsstrømforsyningen er ekstern. I Figur [22](#page-25-1) (i tilstanden Communicator Only (Kun kommunikator)) skal der være en modstand på 250 Ω til stede i kredsen.

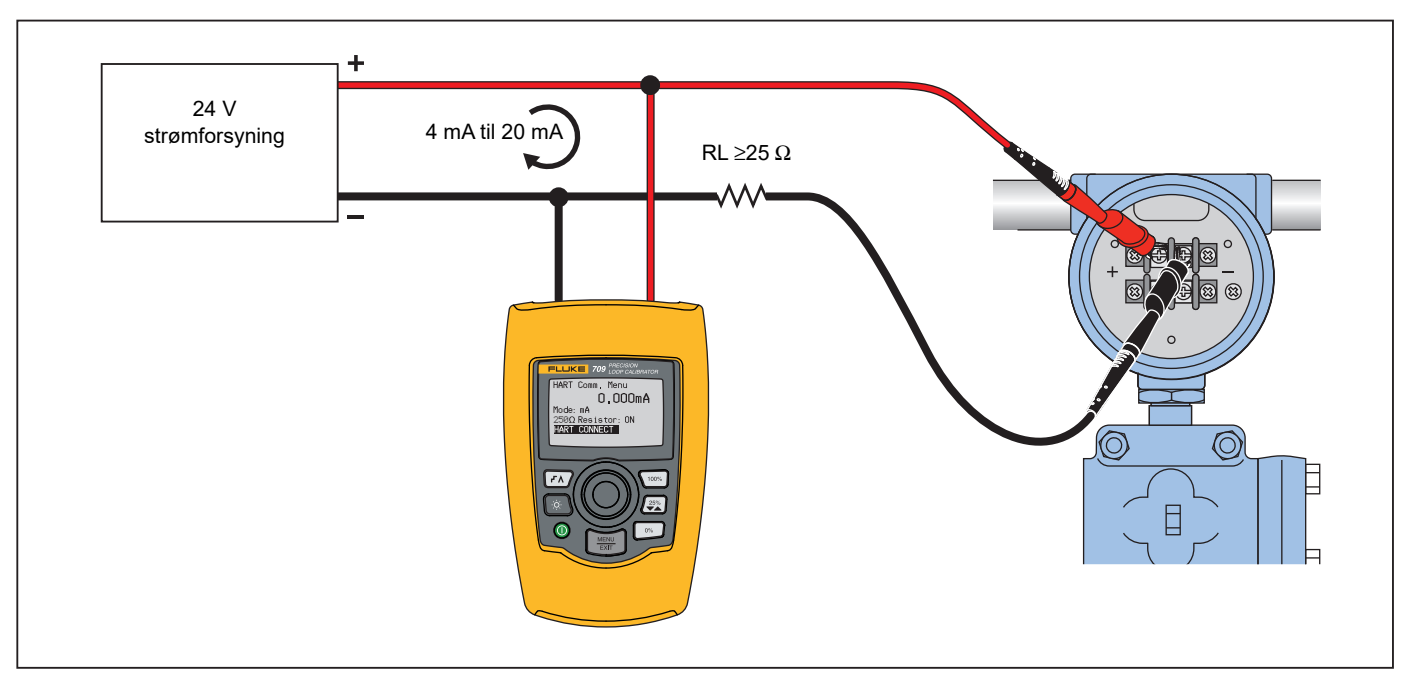

<span id="page-25-1"></span>**Figur 22. På tværs af kredsløbet, kun kommunikatorforbindelser**

## <span id="page-26-0"></span>*Kommunikationsopsætning og -valg*

For alle driftstilstande på startskærmen, undtagen **mA Measure with 24V** (mA-måling med 24 V) eller **Volts Measure** (Voltmåling), er driftstilstanden indstillet til **mA Measure** (mA-måling), når du åbner **HART Comm. Menu** (HART-kommunikationsmenuen).

Driftstilstanden forbliver den samme som på hovedskærmen, når den er **Measure with 24V** (Måling med 24 V). Hvis **Volts Measure** (Voltmåling) blev valgt i hovedmenuen, indstilles menuen som standard til Kun kommunikator, og valgmuligheden 250 Ω Resistor (250 Ω-modstand) viser **n/a.**

Valgmuligheden 250 Ω Resistor (250 Ω-modstand) kan ikke redigeres i kommunikatortilstand.

Tilstanden og modstanden skifter fra de seneste valg, der er foretaget i **HART Comm. Menu** (HART-kommunikatormenu), når du afslutter menuen.

Tilstanden og indstillingerne for 250  $\Omega$  modstanden skal svare til, hvordan testledningerne er tilsluttet, inden du opretter forbindelse. Se Figur [23](#page-26-2).

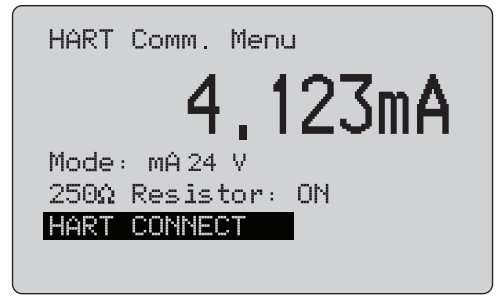

#### **Figur 23. Skærmbilledet HART Comm. Menu (HART-kommunikatormenu)**

<span id="page-26-2"></span>Vælg en funktion i menuen, og tryk på valgknappen for at udføre funktionen. Tryk på  $\left[\frac{WENU}{ENT}\right]$  for at afslutte HART-tilstanden og gå til funktionens startskærm uden handling.

Der vises en fejl, og der udføres ingen handling, hvis den målte indgang er uden for intervallet, **OL** eller **-OL**.

Funktionerne **250**Ω **Resistor** (250 Ω-modstand) og **HART CONNECT** (HART-TILSLUTNING) beskrives i de følgende afsnit.

## <span id="page-26-1"></span>*Mode (Tilstand)*

Funktionen **Mode** (Tilstand) i **HART Comm. Menu** (HARTkommunikatormenu) giver dig mulighed for at vælge, hvilken tilstand du vil arbejde i. Se Figur [24](#page-26-3).

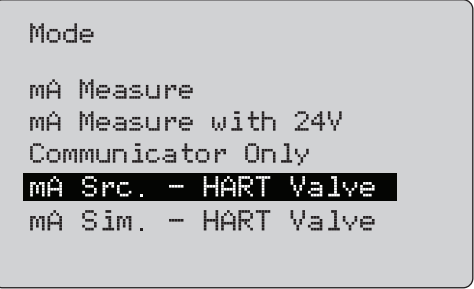

#### **Figur 24. Skærmbilledet Mode Selection (Valg af tilstand)**

<span id="page-26-3"></span>Brug valgknappen til at vælge tilstand:

- • **mA Measure** (mA-måling)- Produktet er i et kredsløb, og kredsstrømforsyningen er ekstern.
- • **mA Measure with 24V** (mA-måling med 24 V)- Produktet er i et kredsløb, og kredsstrømforsyningen leveres af Produktet.
- • **Communicator Only** (Kun kommunikator)- Produktet fungerer på tværs af kredsløbet, og kredsstrømforsyningen er ekstern. Valgmuligheden 250 Ω Resistor (250 Ω-modstand) sættes som standard til n/a (ikke anvendelig).
- • **mA Src HART ventil-** til at levere mA-signaler og kommunikere med HART for at tilslutte og kommunikere med styreventiler.
- • **mA Sim HART ventil-** til at simulere mA-signaler og kommunikere med HART for at tilslutte og kommunikere med styreventiler med styresystem 24 V sløjfespænding.

## <span id="page-27-0"></span>*250*Ω *Resistor (250 Ω-modstand)*

Funktionen **250**Ω **Resistor** (250 Ω-modstand) gør det muligt at slå 250 Ω-modstanden til eller fra. Brug valgknappen til at ændre modstanden til det markerede valg og vende tilbage til skærmbilledet **Setup** and **Selection** (Opsætning og valg). Se Figur [25](#page-27-3).

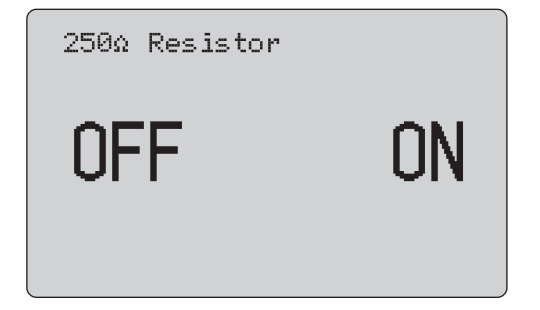

## <span id="page-27-3"></span>**Figur 25. Skærmbilledet 250**Ω **Resistor (250 Ω-modstand)**

## <span id="page-27-1"></span>*HART Connect (HART-tilslutning)*

Funktionen **HART Connect** (HART-tilslutning) finder HARTenheden i kredsen. Før HART-enheden anvendes til en handling, skal enheden findes i kredsen. Dette gøres ved at sende en forespørgsel til alle de mulige enhedsadresser og vælge en enhed blandt disse adresser, som reagerer på søgningen.

Hvis der findes en HART-protokolrevision 5 eller tidligere i kredsen, stopper forespørgslen ved forespørgselsadresse 15. Hvis denne ikke findes, fortsætter Produktet til forespørgselsadresse 63. Forespørgslen stopper, når der er fundet 10 enheder i kredsen.

Hvis der findes flere enheder i kredsen, vises en liste med tags. Vælg den rigtige enhed på listen. Hvis der kun findes én enhed i kredsen, vælges denne enhed som standard.

Når der findes en valgt enhed, læses alle relevante data fra enheden, og de handlinger, der er beskrevet i afsnittene *Menuen Function Select* (Funktionsvalg) og *Device Setup and Data* (Enhedsopsætning og data), bliver tilgængelige.

## <span id="page-27-2"></span>*Polling Loop (Kredsforespørgsel)*

Funktionen **Polling Loop** (Kredsforespørgsel) søger efter HARTenheder i kredsen. Denne funktion starter med det samme. Skærmen skifter for at vise rækken af prikker, som øges én gang i sekundet, efterhånden som handlingen udføres. Se Figur [26](#page-27-4).

> Polling Loop Found 2 devices Press knob to skip remainder

## **Figur 26. Skærmbilledet Polling (Forespørgsel)**

<span id="page-27-4"></span>Antallet af enheder, der findes i kredsen under forespørgslen, vises.

Valgknappen kan trykkes ind for at stoppe forespørgslen tidligt, hvis man ved, at alle enheder i kredsen er fundet. Tryk på  $\left[\frac{\text{NENU}}{\text{ENT}}\right]$  for at stoppe forespørgslen, afslutte HART-tilstanden og gå til funktionens startskærm.

Der vises en fejl, hvis der ikke findes nogen enhed.

Hvis der findes flere enheder, vises en liste med tags. Brug listen med tags til at vælge enhed.

Hvis der kun findes én enhed, springes trinnet med valg af tag over.

## <span id="page-28-0"></span>*Valg af tag*

Skærmen for valg af tag viser alle de lange tag-navne, der blev fundet under forespørgslen. Tag-navnene kan om nødvendigt strækkes over to linjer for at vise hele teksten.

Hvis det lange tag-navn ikke er tilgængeligt, eller det er tomt, vises et kort tag-navn. Hvis det korte tag-navn er tomt, bruges teksten **Poll address x** (Forespørgselsadresse x).

Brug valgknappen for at gå til et tag. Se Figur [27](#page-28-2).

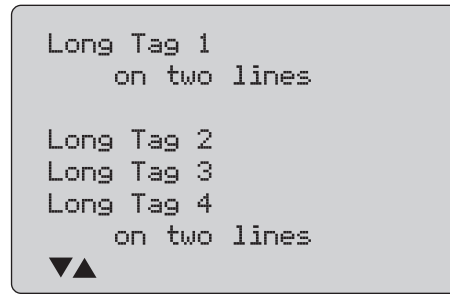

<span id="page-28-2"></span>**Figur 27. Valg af tag-skærmbillede**

## <span id="page-28-1"></span>*Acquiring Data (Indhenter data)*

Skærmen **Acquiring Data** (Indhenter data) vises, mens Produktet indhenter alle konfigurationsdata fra enheden. Rækken af prikker øges én gang i sekundet for at vise status for handlingen.

 blinker i øverste højre hjørne for at vise en aktiv HARTforbindelse.

Skærmen i Figur [28](#page-28-3) viser navnet på det tag, der er åbnet adgang til.

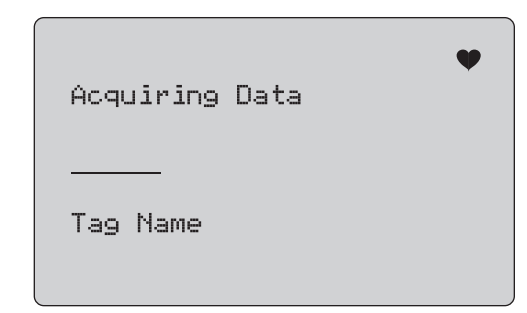

**Figur 28. Opsamling af data-skærmbillede**

<span id="page-28-3"></span>Tryk på  $\left[\frac{\text{MENU}}{\text{EXT}}\right]$  for at stoppe datahentningen, afslutte HARTtilstanden og gå til funktionens startskærm.

Når datahentningen er fuldført, vises menuen **Function Select** (Funktionsvalg).

## <span id="page-29-0"></span>*Disconnect from Loop (Afbryd forbindelse til kreds)*

Skærmbilledet **Disconnect from Loop** (Afbryd forbindelse til kreds) vises, før Produktet vender tilbage til funktionens startskærm, så Produktet kan afbryde forbindelsen til kredsen. Se Figur [29](#page-29-3).

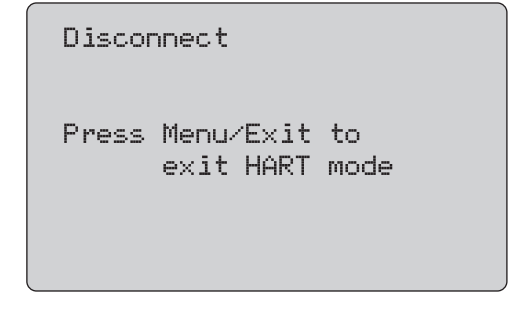

<span id="page-29-3"></span>**Figur 29. Skærmbilledet Disconnect from Loop (Afbryd forbindelse til kreds)**

## <span id="page-29-1"></span>*Menuen Function Select (Funktionsvalg)*

Menuen **Function Select** (Funktionsvalg) vises i Figur [30](#page-29-4).

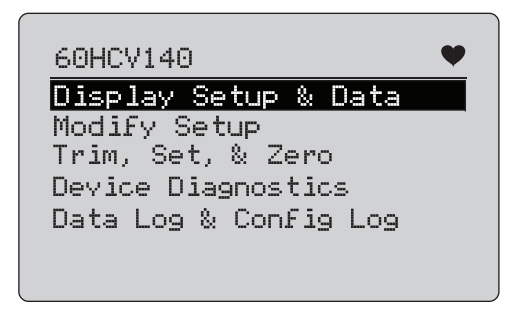

**Figur 30. Menuen Function Select (Funktionsvalg)**

<span id="page-29-4"></span>Tag-navnet er forkortet, hvis det er for langt til at passe på én linje. ◆ blinker i øverste højre hjørne for at vise en aktiv forbindelse.

Brug valgknappen til at vælge en handling. Tryk på  $\left[\frac{\text{NENO}}{\text{EXIT}}\right]$  for at afslutte HART-tilstanden og gå til funktionens startskærm.

## <span id="page-29-2"></span>*Display Setup and Data (Vis opsætning og data)*

Skærmbilledet **Display Setup and Data** (Vis opsætning og data) strækker sig over 11 skærmbilleder med det format, der vises i Figur [31](#page-29-5).

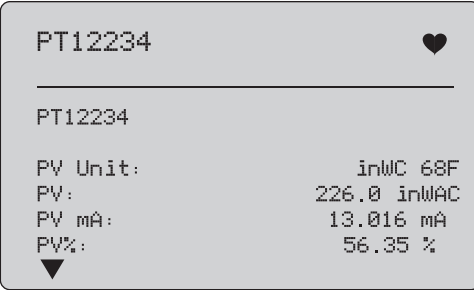

#### **Figur 31. Prøveskærm**

<span id="page-29-5"></span>Denne skærm viser alle data, der er hentet under datahentningsproceduren.

Tag-navnet er forkortet, hvis det er for langt til at passe på én linje. blinker i øverste højre hjørne for at vise en aktiv forbindelse.

Hver skærm indeholder maksimalt 6 datapunkter. Et element kan fylde mere end én linje for at vise hele teksten. Hvis et dataelement ikke understøttes i HART-enheden, markeres det som n/a (ikke tilgængeligt). Dataelementer, der ændrer sig dynamisk i HART-enheden, opdateres så ofte som muligt på skærmene.

Drej på valgknappen for at gå fra skærm til skærm. Tryk på  $\left[\frac{\text{MeV}}{\text{ExTr}}\right]$ for at åbne menuen **Function Select** (Funktionsvalg).

## <span id="page-30-0"></span>*Værdier for Write LRV og URV (Skriv LRV og URV)*

*Bemærk*

*På skærmbillederne i dette afsnit kan tag-navne om nødvendigt være forkortede for at kunne være på én linje. blinker i øverste højre hjørne for at vise en aktiv forbindelse.*

Hvis HART-skrivekommandoerne ikke er aktive, er disse funktioner ikke tilgængelige, og der vises i stedet en fejlmeddelelse på skærmen i Figur [32](#page-30-2).

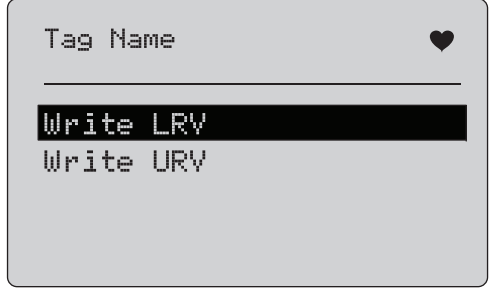

<span id="page-30-2"></span>**Figur 32. Skærmbilledet Write LRV and URV (Skriv LRV og URV)**

Brug valgknappen til at vælge funktion. Tryk på valgknappen for at vælge den markerede handling og gå til den tilknyttede skærm. Se *Write LRV (Skriv LRV)* og *Write URV (Skriv URV)*. Tryk på  $\left(\frac{\text{MENU}}{\text{EXT}}\right)$  for at åbne menuen **Function Select** (Funktionsvalg).

## <span id="page-30-1"></span>*Write LRV (Skriv LRV)*

Produktet advarer dig om, at kredsen skal skiftes til MANUAL (MANUEL), før du fortsætter. Tryk på valgknappen for at fortsætte. Tryk på for at gå til menuen **Write LRV** (Skriv LRV) og **Write URV** (Skriv URV).

Den aktuelle LRV-værdi og enheder vises. Se Figur [33](#page-30-3).

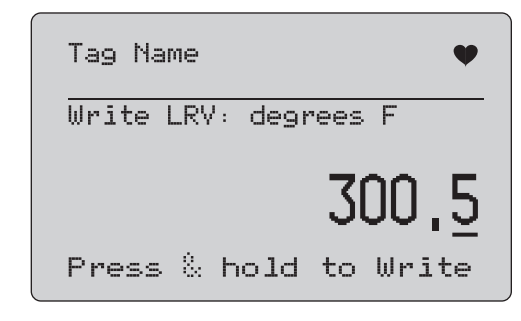

## **Figur 33. Skærmbilledet Write LRV (Skriv LRV)**

- <span id="page-30-3"></span>1. Tryk på valgknappen for at flytte dekademarkøren.
- 2. Drej på valgknappen for at øge eller reducere værdien i de trin, der indikeres af den valgte dekade.
- 3. Tryk på knappen, og hold den nede for at sende den nye værdi til HART-enheden. Der vises en fejl, hvis HARTenheden afviser værdien.
- 4. Tryk på for at åbne menuen **Function Select** (Funktionsvalg). Der vises først en påmindelse om at ændre kredsen til **AUTOMATIC** (AUTOMATISK).

## <span id="page-31-0"></span>*Write URV (Skriv URV)*

Produktet advarer dig om, at kredsen skal skiftes til **MANUAL** (MANUEL), før du fortsætter. Tryk på valgknappen for at fortsætte. Tryk på  $\left(\frac{\overline{\text{NENU}}}{\overline{\text{ENT}}} \right)$  for at gå til menuen LRV and URV (LRV og URV).

Den aktuelle URV-værdi og enheder vises. Se Figur [34](#page-31-2).

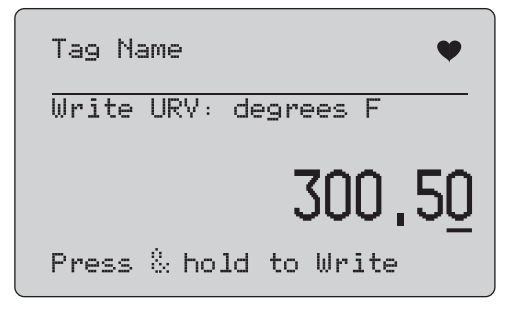

## **Figur 34. Skærmbilledet Write URV (Skriv URV)**

- <span id="page-31-2"></span>1. Tryk på valgknappen for at flytte dekademarkøren.
- 2. Drej på valgknappen for at øge eller reducere værdien i de trin, der indikeres af den valgte dekade.
- 3. Tryk på knappen, og hold den nede for at sende den nye værdi til HART-enheden og blive på denne skærm. Der vises en fejl, hvis HART-enheden afviser værdien.
- 4. Tryk på  $\frac{\text{NEINU}}{\text{ENTV}}$  for at gå til menuen LRV og URV. Der vises først en anmodning om at ændre kredsen til **AUTOMATIC** (AUTOMATISK).

## <span id="page-31-1"></span>*Write PV-enhed (Skriv PV)*

Produktet advarer dig om, at kredsen skal skiftes til **MANUAL** (MANUEL), før du fortsætter. Tryk på valgknappen for at fortsætte. Tryk på for at gå til menuen **Modify Setup** (Rediger opsætning).

De tilgængelige enheder vises med denne enhed. Hvis f.eks. den nuværende enhed er PSI, vises en liste over trykenheder. Et andet eksempel er, hvis den nuværende enhed er °C, vises en liste over temperaturenheder .

PV-enhedsindstillinger er begrænset til de sædvanlige praksiskommandospecifikationer til HART-protokol. Understøttelse af ikke-standard PV-enheder er begrænset, hvis de tilhører en producent, der anvender enhedsspecifikke kommandoer. Se Figur [35](#page-31-3).

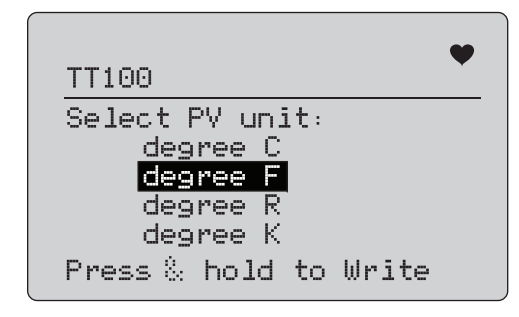

## <span id="page-31-3"></span>**Figur 35. Skærmbilledet Write PV Unit (Skriv PV-enhed)**

Tag-navnet er forkortet, hvis det er for langt til at passe på én linje. -symbolet i øverste højre hjørne blinker for at vise en fungerende HART tilslutning.

Sådan skriver du en ny værdi:

- 1. Drej valgknappen for at flytte markeringen
- 2. Tryk på knappen, og hold den nede for at sende den nye værdi til HART-enheden.

En skærmmeddelelse beder dig om at ændre kredsen til AUTOMATIC og skifter til menuen **Modify Setup** (Rediger opsætning).

Der vises en fejl, hvis HART-enheden afviser værdien af nogen årsag.

3. Tryk på for at vende tilbage til menuen **Modify Setup** (Rediger opsætning). En skærmmeddelelse beder dig om at ændre kredsløbet til AUTOMATIC (AUTOMATISK).

## <span id="page-32-0"></span>*Ændre tags, Msg, beskr*

Vælg det emne, der skal ændres i menuen. Se Figur [36](#page-32-1).

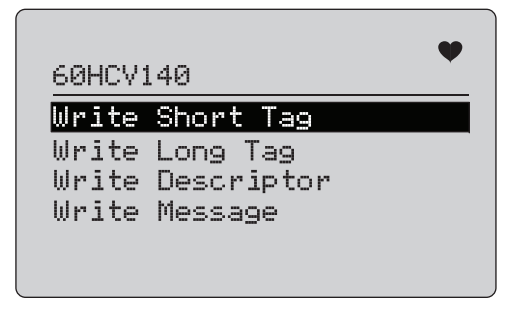

#### **Figur 36. Ændre tags, Msg, beskr**

<span id="page-32-1"></span>Tag-navnet er forkortet, hvis det er for langt til at passe på én linje. Symbolet  $\blacktriangledown$  i øverste højre hjørne blinker for at angive en fungerende HART-tilslutning.

Drej valgknappen for at flytte markeringen. Tryk på valgknappen for at flytte til redigeringsskærmbilledet. Se Figur [37](#page-32-2), der viser et eksempel på et kort tag.

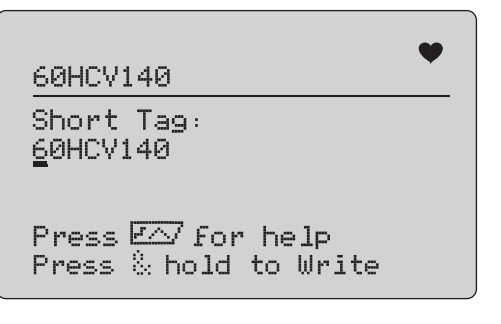

<span id="page-32-2"></span>**Figur 37. Kort tag**

Tag-navnet er forkortet, hvis det er for langt til at passe på én linje. Symbolet  $\blacktriangledown$  i øverste højre hjørne blinker for at angive en fungerende HART-tilslutning.

Det tegn, der er valgt til ændring, er angivet med understregningsmarkør:

- • Kort tag er op til 8 tegn fra et begrænset tegnsæt, der ikke indeholder små bogstaver.
- •Langt tag er op til 32 tegn fra det fulde tegnsæt.
- • Beskrivelse er op til 16 tegn fra et begrænset tegnsæt, der ikke indeholder små bogstaver.
- • Meddelelsen er op til 32 tegn fra et begrænset tegnsæt, der ikke indeholder små bogstaver.

Gør følgende, hvis du vil ændre et tegn:

- 1. Drej valgknappen for at rulle gennem de tilgængelige tegnsæt.
- 2. Tryk på valgknappen, og hold den nede for at sende den nye værdi til HART-enheden og vende tilbage til menuen **Modify Setup** (Rediger opsætning).

Der vises en fejl, hvis HART-enheden afviser værdien af en eller anden årsag.

Tip:

- Tryk på valgknappen for at flytte markøren et tegn til højre.
- •Tryk på  $\left(\frac{25\%}{2}\right)$  for at flytte markøren et tegn til venstre.
- •Tryk på  $\lceil \cdot \cdot \rceil$  for at slette det valgte tegn.
- • Tryk på for at indsætte et mellemrum foran det valgte tegn.
- •Tryk på  $F\wedge$  for at få vist en hjælpeskærm.
- $\;\;$  Tryk på valgknappen eller $\left(\frac{\text{MENU}}{\text{EXT}}\right)$  på skærmbilledet til hjælp for at genoptage modifikationen på samme position.
- Tryk på for at vende tilbage til menuen **Modify Setup** (Rediger opsætning).

## <span id="page-33-0"></span>*Menuen for Trim, Set (Indstil) og Zero (Nul)*

#### *Bemærk*

*På skærmbillederne i dette afsnit kan tag-navne om nødvendigt være forkortede for at kunne være på én linje. blinker i øverste højre hjørne for at vise en aktiv forbindelse.*

Hvis HART-skrivekommandoerne ikke er aktiveret, er disse funktioner ikke tilgængelige, og der vises i stedet en fejlmeddelelse på skærmen i Figur [38](#page-33-2).

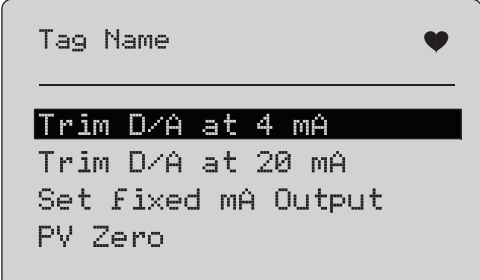

<span id="page-33-2"></span>**Figur 38. Skærmbilleder for Trim, Set (Indstil) og Zero (Nul)**

Brug valgknappen til at vælge og starte den nødvendige handling. Tryk på  $\left(\frac{\text{MENU}}{\text{ENT}}\right)$  for at åbne menuen Function Select (Funktionsvalg).

## <span id="page-33-1"></span>*Trim 4 mA*

Hvis driftstilstanden er Communicator Only (Kun kommunikator), er denne funktion ikke tilgængelig, og der vises en fejlmeddelelse.

Der vises en anmodning om at ændre kredsen til MANUAL (MANUEL), før du fortsætter. Tryk på valgknappen for at fortsætte. Tryk på for at gå til menuen **Trim, Set and Zero** (Trim, Indstil og Nul).

Mens HART-enheden ændres til fast udgangstilstand, vises en fejlmeddelelse, hvis HART-enheden afviser kommandoen om skift af tilstand. Når tilstanden er skiftet, vises skærmbilledet i Figur [39](#page-33-3).

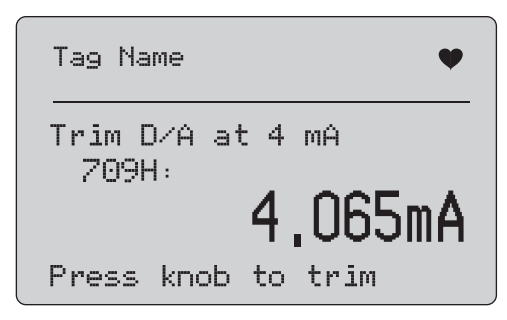

**Figur 39. Skærmbilledet Trim 4 mA**

<span id="page-33-3"></span>Mens udgangen stabiliseres på 4 mA, viser skærmen Produktets måling. Målingen opdateres hvert sekund.

- 1. Tryk på valgknappen for at trimme HART-enheden. Bliv på denne skærm for at evaluere resultatet. Der vises en fejl, hvis HART-enheden afviser trimningskommandoen.
- 2. Tryk på  $\frac{MENU}{EXT}$  for at ændre HART-enheden til normal udgangstilstand og gå til menuen for Trim, Set (Indstil) og Zero (Nul). Der vises først en advarsel om at ændre kredsen til AUTOMATIC (AUTOMATISK). Der vises en fejl, hvis enheden afviser kommandoen om skift af tilstand.

## <span id="page-34-0"></span>*Trim 20 mA*

Hvis driftstilstanden er Communicator Only (Kun kommunikator), er denne funktion ikke tilgængelig, og der vises en fejlmeddelelse.

Der vises en advarsel om at ændre kredsen til **MANUAL**(MANUEL), før du fortsætter. Tryk på valgknappen for at fortsætte. Tryk på for at gå til menuen **Trim, Set and Zero** (Trim, Indstil og Nul).

Mens HART-enheden ændres til fast udgangstilstand, vises en fejlmeddelelse, hvis HART-enheden afviser kommandoen om skift af tilstand. Når tilstanden er skiftet, vises skærmbilledet i Figur [40](#page-34-2).

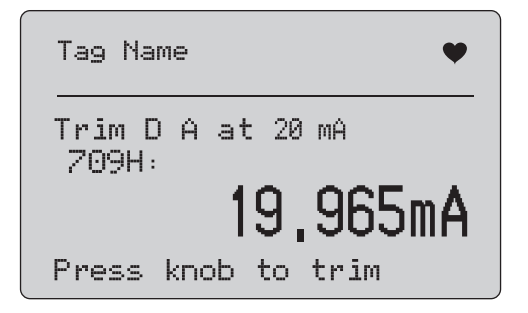

**Figur 40. Skærmbilledet Trim 20 mA**

<span id="page-34-2"></span>Mens udgangen stabiliseres på 20 mA, viser skærmen Produktets måling. Målingen opdateres hvert sekund.

- 1. Tryk på valgknappen for at trimme HART-enheden. Bliv på denne skærm for at evaluere resultatet. Der vises en fejl, hvis HART-enheden afviser trimningskommandoen.
- 2. Tryk på  $\frac{\overline{\text{MENU}}}{\text{ENT}}$  for at ændre HART-enheden til normal udgangstilstand og gå til menuen for Trim, Set (Indstil) og Zero (Nul). Der vises først en anmodning om at ændre kredsen til AUTOMATIC (AUTOMATISK). Der vises en fejl, hvis enheden afviser kommandoen om skift af tilstand.

## <span id="page-34-1"></span>*Indstil fast mA-udgang*

Hvis driftstilstanden er Communicator Only (Kun kommunikator), er denne funktion ikke tilgængelig, og der vises en fejlmeddelelse.

Der vises en advarsel om at ændre kredsen til **MANUAL**(MANUEL), før du fortsætter. Tryk på valgknappen for at fortsætte. Tryk på for at gå til menuen **Trim, Set and Zero** (Trim, Indstil og Nul).

Mens HART-enheden skiftes til fast udgangstilstand, vises en informationsskærm. Der vises en fejl, hvis HART-enheden afviser kommandoen om skift af tilstand. Når tilstanden er skiftet, vises skærmbilledet i Figur [41](#page-34-3).

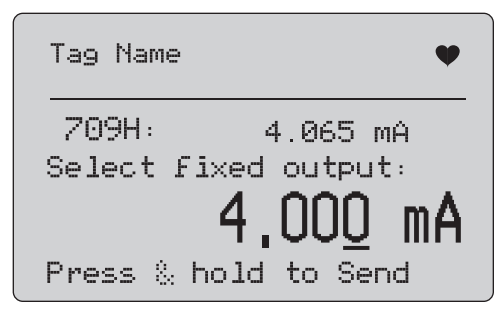

**Figur 41. Skærmbilledet Set Fixed mA Output (Indstil fast mA-udgang)**

<span id="page-34-3"></span>Denne skærm bruges til at indstille en fast udgang og overvåge resultatet med Produktets måling. Målingen opdateres hvert sekund.

Intervallet for de værdier, der kan indstilles, er fra 3,0 mA til 21,0 mA.

- 1. Brug valgknappen for at vælge og øge eller reducere værdien i de trin, der vises af den valgte dekade.
- 2. Tryk på valgknappen, og hold den nede for at sende den nye værdi til HART-enheden og blive på denne skærm. Der vises en fejl, hvis HART-enheden afviser værdien.
- 3. Tryk på  $\frac{MENU}{ENU}$  for at ændre HART-enheden til normal udgangstilstand og gå til menuen for Trim, Set (Indstil) og Zero (Nul). Der vises først en advarsel om at ændre kredsen til **AUTOMATIC** (AUTOMATISK). Der vises en fejl, hvis enheden afviser kommandoen om skift af tilstand.

## <span id="page-35-0"></span>*PV Zero (PV Nul)*

Der vises en advarsel om at ændre kredsen til **MANUAL**(MANUEL), før du fortsætter. Tryk på valgknappen for at fortsætte. Tryk på for at gå til menuerne **Trim, Set** (Indstil) **og Zero**  (Nul).

Den viste skærm i Figur [42](#page-35-2) anmoder dig om at indstille PVprocesindgangssignalet til nul og overvåger derefter resultatet med Produktets måling. Målingen opdateres hvert sekund.

Når driftstilstanden er **Communicator Only** (Kun kommunikator), er mA-målingen ikke tilgængelig, og meddelelsen **mA not available**, in Comm. Only mode (mA ikke tilgængelig, i Kun komm.-tilstand) vises i stedet.

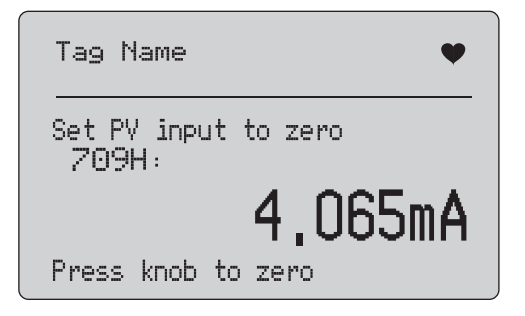

**Figur 42. Skærmbilledet PV Zero (PV Nul)**

- <span id="page-35-2"></span>1. Tryk på valgknappen for at indstille HART-enheden til nul, og bliv på denne skærm for at evaluere resultatet. Der vises en fejl, hvis HART-enheden afviser nulkommandoen.
- 2. Tryk på for at gå til menuen for **Trim, Set** (Indstil) **og Zero** (Nul). Der vises først en anmodning om at gendanne PV-procesindgangssignalet til normal driftskonfiguration og ændre kredsen til AUTOMATIC (AUTOMATISK).

## <span id="page-35-1"></span>*Device Diagnostic (Enhedsdiagnosticering)*

*Bemærk*

*På skærmbillederne i dette afsnit kan tag-navne om nødvendigt være forkortede for at kunne være på én linje. blinker i øverste højre hjørne for at vise en aktiv forbindelse.*

Hvis HART-skrivekommandoerne ikke er aktive, er denne funktion ikke tilgængelig, og der vises en fejlmeddelelse.

Der vises en advarsel om at ændre kredsen til **MANUAL**(MANUEL), før du fortsætter. Tryk på valgknappen for at fortsætte. Tryk på  $\left[\frac{\overline{\text{MENU}}}{\overline{\text{FMT}}} \right]$  for at åbne menuen Function Select (Funktionsvalg). Brug valgknappen til at vælge og starte selvtesten. Se Figur [43](#page-35-3).

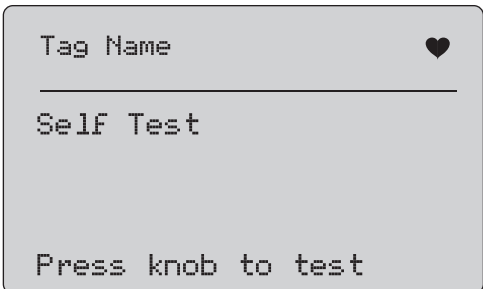

#### **Figur 43. Skærmbilledet Self Test (Selvtest)**

<span id="page-35-3"></span>Mens selvtesten udføres, ændres den nederste linje på skærmen til **Testing** (Tester), og en række prikker øges én gang i sekundet for at vise status for handlingen.

Ved slutningen af selvtesten vises skærmen i Figur [44](#page-36-2). Den viser No errors (Ingen fejl), eller den første fejl rapporteres.

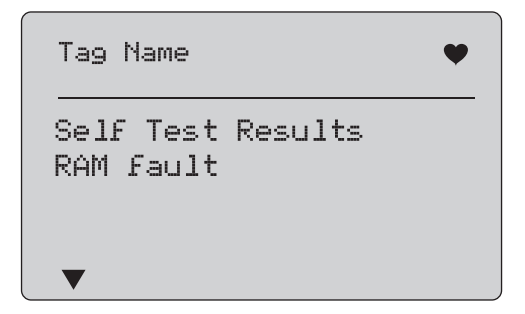

#### <span id="page-36-2"></span>**Figur 44. Skærmbilledet Self Test Results (Resultater af selvtest)**

Det nederste venstre hjørne viser ▼, når den viste fejl efterfølges af flere fejl.  $\blacktriangle$  vises, når der er flere fejl forud for den viste fejl.

 $\nabla$  og  $\blacktriangle$  vises, når der er flere fejl både før og efter den viste fejl.

- 1. Drej på valgknappen for at gennemse fejlene.
- 2. Tryk på  $\frac{NENU}{EXT}$  for at åbne menuen Function Select (Funktionsvalg). Der vises først en påmindelse om at ændre kredsen til **AUTOMATIC** (AUTOMATISK).

## <span id="page-36-0"></span>*Configuration Log (Konfigurationslog) og Data Log (Datalog)*

Configuration Log (Konfigurationslog) og Data Log (Datalog) er kun tilgængelige, når der er forbindelse til en HART-enhed. Brug valgknappen til at vælge enten **Configuration Log** (Konfigurationslog) eller **Data Log** (Datalog). Se Figur [45](#page-36-3).

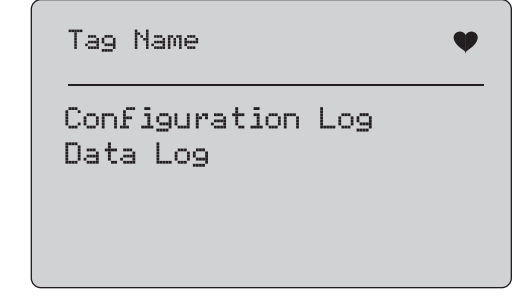

## <span id="page-36-3"></span>**Figur 45. Skærmbilledet Data Log (Datalog) og Configuration Log (Konfigurationslog)**

## <span id="page-36-1"></span>*Configuration Log (Konfigurationslog)*

Der kan maksimalt gemmes konfigurationsdata for 20 tags, som kan genkaldes senere. De gemte konfigurationsdata er de samme som dem, der vises på skærmen Device Data (Enhedsdata).

Den første konfigurationslogskærm strækker sig over mere end ét skærmbillede og viser en liste over de gemte tags. Hvis en lagringsplacering ikke bruges, viser området til tag-navnet **<empty>** (tom). Se Figur [46](#page-36-4).

<span id="page-36-4"></span>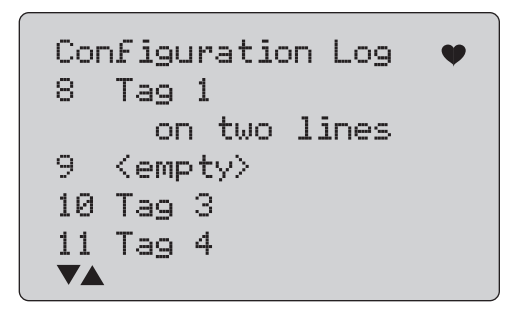

**Figur 46. Skærmbilledet Configuration Log (Konfigurationslog)**

#### *709/709H/710Brugsanvisning*

Når der er valgt en lagerplacering, kan data gemmes til eller hentes fra denne. De kan slettes eller sendes til USB-porten.

#### *Bemærk*

*Med 710 kan du overføre data til en PC med ValveTrack Windows-software og det medfølgende USB-kommunikationskabel.*

Sådan vælger du:

- 1. Brug valgknappen til at markere og vælge den rigtige lagerplacering.
- 2. Tryk på for at gå til menuen **Log Select** (Vælg log).

Når der vælges en lagerplacering, vises menuen i Figur [47](#page-37-1).

3. Vælg handlingen.

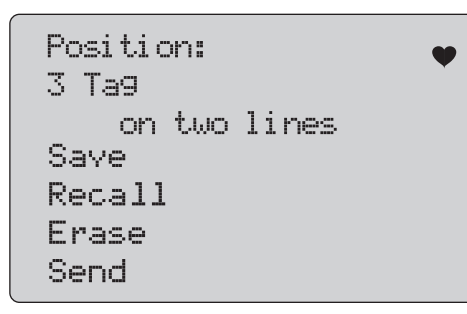

## <span id="page-37-1"></span>**Figur 47. Konfigurationslog, der viser opbevaringsposition**

Lagerplaceringens nummer og indhold vises øverst. Tagnummeret er <empty> (tomt), hvis lagerplaceringen er tom.

Brug valgknappen til at markere og vælge den rigtige funktion. Tryk på for at gå til menuen **Log Select** (Vælg log).

Handlingen **SAVE** (GEM):

- • Hvis placeringen er tom, skal du gemme de aktuelle enhedskonfigurationsdata på lagerplaceringen.
- • Hvis placeringen er i brug, skal du bekræfte, at de eksisterende data skal udskiftes med de aktuelle tag-data, før du gemmer dem på lagerplaceringen.

#### Handlingen **RECALL** (HENT):

- •Hvis placeringen er tom, vises en fejlmeddelelse.
- • Hvis placeringen er i brug, vises data på en række skærme, der er magen til skærmen Device Data (Enhedsdata).

#### Handlingen **ERASE** (SLET):

- •Hvis placeringen er tom, vises en fejlmeddelelse.
- • Hvis placeringen er i brug, skal du bekræfte, at de eksisterende data skal slettes permanent, før du gør dette.

#### Handlingen **SEND**:

- •Hvis placeringen er tom, vises en fejlmeddelelse.
- • Hvis placeringen er i brug, skal du sende data til RS232 porten i et rapportformat.

## <span id="page-37-0"></span>*Data Log*

Procesdata kan gemmes for et enkelt tag, der senere uploades til en PC med ValveTrack Windows-softwaren. Se *Configuration Log (Konfigurationslog)*.

Data kan logges i flere sessioner, men alle sessioner skal være fra samme HART-enhed som angivet af det lange tag-navn. Der kan vælges et andet log-interval for hver session. Hvert dataudtag har Produktets måling, enhedens mA og alle fire procesvariabler.

Der er 9810 tilgængelige registreringer. Se Figur [48](#page-38-0). Hvert dataelement anvender én post. Hver session bruger to poster for indirekte data, der er fælles for alle dataprøverne i den pågældende session. Der kan være fra 1 til 99 sessioner.

Det samlede antal dataprøver, der kan logges:

- • 709H - 9810 (minus 2 x antallet af sessioner, der er startet og stoppet)
- •710 - 4910

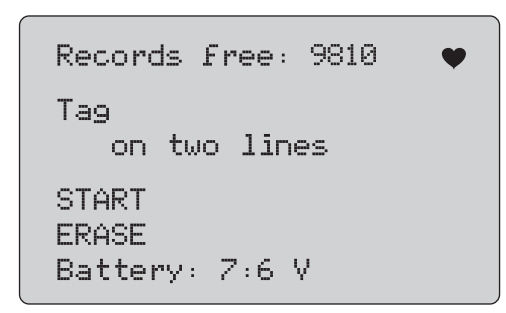

**Figur 48. Skærmbilledet Data Log (Datalog)**

<span id="page-38-0"></span>Antallet af ledige registreringer vises på første linje. Hvis der allerede er logget data, vises tag-nummeret neden under disse.

Den nuværende batterispænding vises nederst på skærmen for at angive, om batterierne skal skiftes, før en log-session starter. Loggen stoppes, inden Produktet slukkes, når batteriet når den nedre spændingsgrænse på 5,6 V, der udløser en automatisk slukning.

- 1. Brug valgknappen til at markere og vælge den rigtige funktion.
- 2. Tryk på knappen for at udføre handlingen.
- 3. Tryk på  $\left[\frac{\text{NENU}}{\text{ENT}}\right]$  for at gå tilbage til menuen Log Select (Vælg log).

## Handlingen **START**:

- • Hvis der ikke er flere ledige registreringer eller sessioner tilbage, eller den aktuelle HART-enhed ikke svarer til den HART-enhed, der allerede er logget, vises en fejlmeddelelse.
- • Ellers skal du fortsætte til valget af interval som beskrevet nedenfor.

Handlingen **ERASE** (SLET):

- •Hvis der ikke er nogen loggede data, vises en fejlmeddelelse.
- • I modsat fald skal du bekræfte, at de eksisterende data skal slettes permanent, inden du gør dette.
- 4. Vælg log-intervallet. Se Figur [49](#page-38-1).

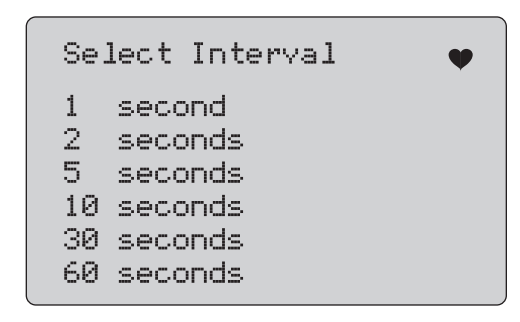

## <span id="page-38-1"></span>**Figur 49. Skærmbilledet Logging Interval (Logningsinterval)**

- 5. Drej valgknappen for at flytte markeringen og vælge det nødvendige interval.
- 6. Tryk på valgknappen for at begynde at logge med dette interval.
- 7. Tryk på  $\frac{\overline{\text{MENU}}}{\overline{\text{ENT}}}$  for at gå til den første datalog-skærm.

Mens der logges, vises skærmen i Figur [50](#page-39-1) for at overvåge status.

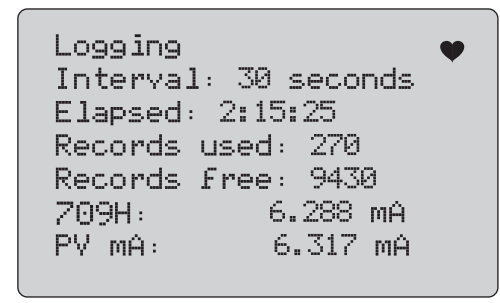

## <span id="page-39-1"></span>**Figur 50. Skærmbilledet Active Logging (Aktiv logning)**

8. Tryk på  $\frac{\overline{\text{MeV}}}{\text{EMT}}$  for at stoppe loggen og gå til den første datalogskærm.

Dataelementerne er:

- • Den øverste linje angiver, at loggen er i gang (Logging) (Logger), eller at den er stoppet (Stopped) (Stoppet). Loggen stopper automatisk, når lageret er fuldt, eller inden Produktet slukkes, når batteriet når den nedre spændingsgrænse på 5,6 V, der udløser en automatisk slukning.
- •Interval er det element, der blev valgt tidligere.
- • Elapsed (Forløbet) er den forløbne tid, siden loggen blev startet, og opdateres, hver gang der gemmes et nyt udtag.
- • Records used (Brugte registreringer) er det samlede antal, der er brugt til dato for alle sessioner, og opdateres, hver gang et nyt udtag gemmes.
- • Records free (Ledige registreringer) er det samlede antal, som endnu ikke er i brug, og opdateres, hver gang et nyt udtag gemmes.
- •709H er den aktuelle måling og opdateres så ofte som muligt.
- • PV mA er den seneste HART-enhedsmåling og opdateres så ofte som muligt.

## <span id="page-39-0"></span>*Ventiltest (710)*

710 tilføjer specielle test til grundlæggende HART-funktionalitet i 709H til at udføre test på HART smart ventilpositionsenheder.

- 1. Tilslut til styreventilen.
- 2. Tryk på  $\left[\frac{MENU}{EXIT}\right]$ .
- 3. Drej valgknappen for at flytte markeringen til menuen **HART Comm** (HART-kommunikation), og tryk på valgknappen for at vælge.
- 4. Tryk på valgknappen for at vælge indstillingen.
- 5. Drej valgknappen for at fremhæve **mA Src. HART Valve (HART-ventil),** og tryk på knappen for at vælge.
- 6. Vælg **HART CONNECT** (HART TILSLUT) for at starte HARTforespørgsel for tilsluttede HART-enheder.
- 7. Når 710 finder en enhed, skal du trykke på valgknappen for at vælge.
- 8. Fra funktionsskærmen HART Valve (HART-ventil) skal du vælge **Valve Tests** (Ventiltest).

Se de tilgængelige muligheder for ventiltest i Figur [51](#page-39-2).

<span id="page-39-2"></span>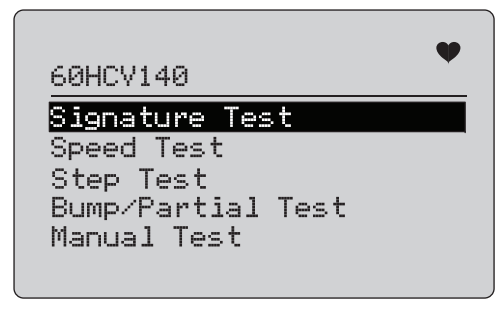

**Figur 51. Valve Tests (Ventiltest)**

## <span id="page-40-0"></span>*Signaturtest*

I signaturtesten er produktet basis for en øgning på 4 mA til 20 mA til 4 mA-signalet og registrerer det tryk, der er tilføjet til aktuatoren på positioneringsenheden og positionen.

Sådan foretages konfiguration:

1. Gå til menuen **Signature Test** (Signaturtest). Se Figur [52](#page-40-2).

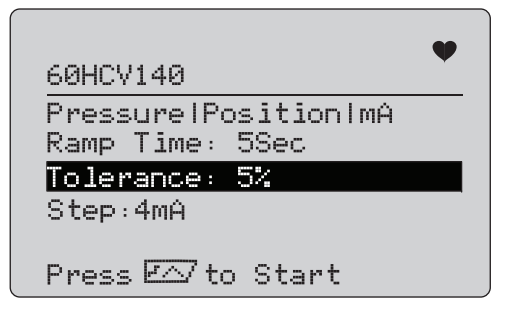

## **Figur 52. Opsætning af signaturtest**

- <span id="page-40-2"></span>2. Tryk på knappen for at flytte markøren gennem indstillingerne.
- 3. Bekræft **Ramp Time** (Rampetid), udskift om nødvendigt.
- 4. Opdater **Tolerance** efter behov fra 1 % til 20 %.
- 5. I menuen Calibrator Setup (Kalibratoropsætning) skal du vælge **Test Tolerance** (Testtolerance) > **Valve Test Parameters** (Parametre for ventiltest) for at indstille tolerancer for standardtest.
- 6. Opdater størrelsen på trin efter behov fra 0,1 mA til 4,0 mA.

#### Start testen:

- 1. Afprøvning startes ved at holde  $\sqrt{1/\lambda}$  nede. Produktet varierer 4 til 20 mA-signalet, overvåger **TV-** og **QV**variablerne (tryk og position) og sammenligner dem med de forventede værdier.
	- •Godt testresultat: Positionsvariablen er som forventet.
	- • Marginalt testresultat: Positionsvariabelværdien er tæt på testtolerancen.
	- • Dårligt testresultat: Afvigelsesværdier for positionsvariablen varierer mere end tolerancen.

2. Vælg **Save** (Gem) for at gemme testresultaterne og uploade senere til ValveTrack-softwaren.

Eller vælg **Discard** (Slet) hvis du ikke vil gemme testresultatet.

#### <span id="page-40-1"></span>*Manuel test*

Vælg **Manuel test** for at se det mA-signal, der anvendes, og HART-variablerne. Se Figur [53](#page-40-3).

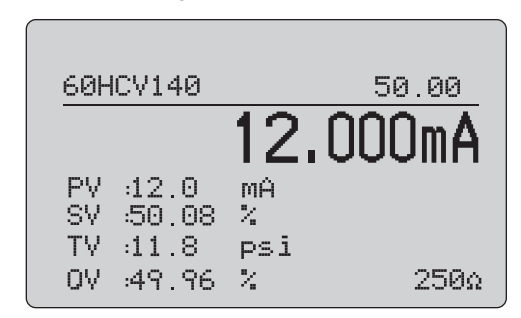

**Figur 53. Manuel test**

<span id="page-40-3"></span>De HART-variabler, der vises på displayet, er vigtige oplysninger om betjening af ventilen.

Mapping af HART-variabler:

**PV**: Digitaliseret mA-værdi, der repræsenterer den mA-værdi, der er anvendt til ventilen.

#### *Bemærk*

*Denne værdi skal være tæt på den anvendte mAværdi.*

**SV:** Indstillingsværdi, hvor ventilen forventes at være, i % af bevægelsen. Ventiler, der fungerer fremad, er konfigureret til Fail Open (FO), da 4 til 20 mA-signalet bevæger ventilen fra 0 % til 100 % (fra åben til lukket) med 4 til 20 mA-signaler. Hvis ventilen er konfigureret som FC og skubbes fremad, åbner ventilen, mens det anvendte mA-signal stiger til 20 mA.

Hvis positioneringsenheden er konfigureret til omvendt virkende, bytter forholdet mellem mA-signalet til styreventilens åbning og lukning plads. Konfiguration for frem eller tilbage ændrer ikke den tilstand, hvor ventilen fejler.

**TV:** Denne variabel er det tryk, der anvendes på den pneumatiske aktuator af ventilens positionering. Med 4 mA anvendt i en Direct Acting (direkte virkende) positionering anvendes minimalt eller 0 psi tryk, og ventilfjederen holder ventilen i fejltilstandsposition (FO eller FC). Med 20 mA anvendt har den direkte virkende aktuator maksimumtryk anvendt på aktuatoren fra positioneringsenheden, der flytter den til 100 %, og det modsatte af fejlpositionen. Omvendt virkende aktuatorer reagerer modsat direkte virkende aktuatorer med 4 til 20 mA-signaler.

**QV:** Dette er positionsfeedbackvariablen (0 % til 100 %). Positionsfeedbackvariablen skal stemme tæt overens med Setpoint-variablen (SV). Hvis det ikke er tilfældet, skal positioneringsenheden kalibreres, så den passer bedre til placeringen af ventilen, og ellers er reparation påkrævet.

#### Manuel test:

- 1. Tryk på  $\boxed{\circ\mathscr{C}}$ ,  $\left(\frac{25\%}{2}\right)$  og  $\left(\frac{100\%}{2}\right)$  for at ændre ventilens position og mA-udgang.
- 2. Manuel sammenligning af variabel med det, der forventes.

#### *Bemærk*

*Når ventiltesten er indstillet til ON (TIL) (Figur [13\)](#page-19-2), ændrer mA-signalerne til trin med stop ved 3,8 mA, 4,2 mA, 19,8 mA og 20,2 mA for at gøre det lettere at foretage en manuel ventilkontrol (se* Test af ventil)*.*

## <span id="page-41-0"></span>*Hastighedstest*

Hastighedstest er en test af den tid, det tager at åbne og lukke ventilen.

Gør følgende for at konfigurere den forventede tid til at skifte ventilen i sekunder fra 10 sekunder og op:

- 1. Flyt markøren til det ciffer, der skal ændres.
- 2. Drej valgknappen for at ændre tidsværdien.
- 3. Tryk på valgknappen for at indtaste ændringen.

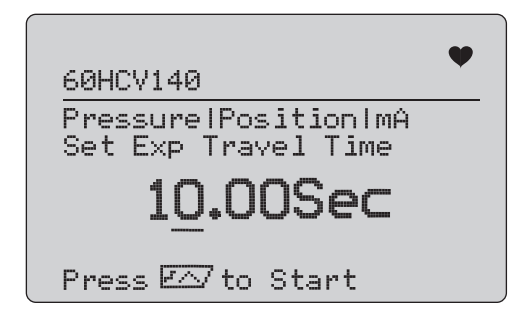

**Figur 54. Hastighedstest**

Start testen:

- 1. Afprøvning startes ved at holde  $\sqrt{r}$  nede.
	- Godt testresultat: Positionsvariablen er som forventet.
	- • Marginalt testresultat: Positionsvariabelværdien er tæt på testtolerancen.
	- Dårligt testresultat: Afvigelsesværdier for positionsvariablen varierer mere end tolerancen.
- 2. Vælg **Save** (Gem) for at gemme testresultaterne og uploade senere til ValveTrack-softwaren.

Eller vælg **Discard** (Slet) hvis du ikke vil gemme testresultatet.

## <span id="page-42-0"></span>*Trintest*

I denne test ændres mA-signalet i trin og sammenlignes med positionsvariablen (QV).

Hvis du vil konfigurere trinstørrelsen for testen fra 0,1 mA til 4 mA, skal du dreje valgknappen for at ændre mA-værdien.

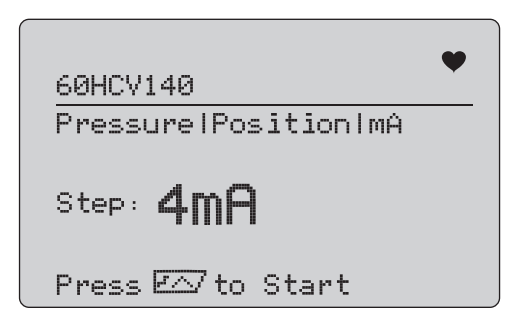

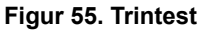

Start testen:

- 1. Afprøvning startes ved at holde  $\sqrt{r}$  nede.
	- Godt testresultat: Positionsvariablen er som forventet.
	- • Marginalt testresultat: Positionsvariabelværdien er tæt på testtolerancen.
	- Dårligt testresultat: Afvigelsesværdier for positionsvariablen varierer mere end tolerancen.
- 2. Vælg **Save** (Gem) for at gemme testresultaterne og uploade senere til ValveTrack-softwaren.

Eller vælg **Discard** (Slet) hvis du ikke vil gemme testresultatet.

## <span id="page-42-1"></span>*Bump/partial test*

Bump/partial test er en test af ventilen i løbet af en mindre del af slaget, eller bumpet for mA-værdien, for at finde ud af, om ventilen bevæger sig som forventet. Dette kan også foretages med en manuel test af positionen eller andre værdier.

Sådan foretages konfiguration:

1. Indstil start og stop for slagværdier i % af bevægelsen.

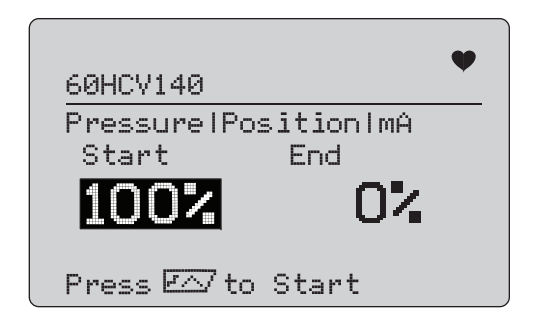

## **Figur 56. Bump/partial test**

Start testen:

- 1. Afprøvning startes ved at holde  $\sqrt{r}$  nede.
	- Godt testresultat: Positionsvariablen er som forventet.
	- • Marginalt testresultat: Positionsvariabelværdien er tæt på testtolerancen.
	- Dårligt testresultat: Afvigelsesværdier for positionsvariablen varierer mere end tolerancen.
- 2. Vælg **Save** (Gem) for at gemme testresultaterne og uploade senere til ValveTrack-softwaren.

Eller vælg **Discard** (Slet) hvis du ikke vil gemme testresultatet.

## <span id="page-43-0"></span>*Skærmbillederne Test Configuration (Testkonfiguration)*

Brug konfigurationsskærmene til at angive standardtolerancen for tests:

1. I opsætningsmenuen for kalibrering (se Figur [9](#page-17-3)) skal du vælge **Valve Test Parameters** (Ventiltestparametre) for at gennemgå variabelmappingen. Se Figur [57](#page-43-2).

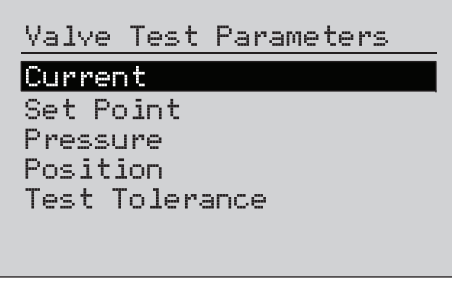

**Figur 57. Valve Tests (Ventiltest)**

<span id="page-43-2"></span>Sådan indstilles testtolerancen:

- 1. Gå til **Valve Test Parameters** (Ventiltestparametre) > **Test Tolerances** (Testtolerancer).
- 2. Skift de enkelte testtolerancer fra 1 % til 20 %.

## <span id="page-43-1"></span>*Menuen HART Comms (HART-kommunikation)*

Brug HART-kommunikationsmenuen for at gå i gang med autotrim, og vis enhedens variabler og status:

1. Tilslut til HART-ventil.

2. Gå til **Modify Setup** (Rediger opsætning) > **HART Comms** (HART-kommunikation). Se Figur [58](#page-43-3) vedrørende de tilgængelige valgmuligheder.

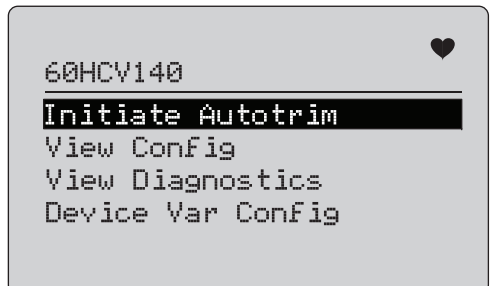

## <span id="page-43-3"></span>**Figur 58. Menuen HART Comms. (HART-kommunikation)**

- **Påbegynd Autotrim:** Brug til at autotrimme positioneringsenheden. Ved afslutningen af autotrim er ventilens position indstillet til 50 %, og du kan hurtigt beslutte, om yderligere beskæring er påkrævet.
- • **View Config:** (Vis konfiguration:) Understøtter kun HART 7-enheder. Bruges til at vise enhedens variabelklassificering for PV, SV, TV og QV. Eksempler inkluderer:
	- Tryk
	- •Volumengennemstrømning
	- •Massegennemstrømning

Hvis HART 7 ikke understøttes af enheden, vises en advarselsmeddelelse.

- • **Se diagnostik:** Understøtter kun HART 7-enheder. Bruges til at vise status for PV-, SV-, TV- og QV-variabler (f.eks. dårlig, marginal eller god). Hvis HART 7 ikke understøttes af enheden, vises en advarselsmeddelelse.
- **Device Var Config:** (Konfiguration af enhedsvariabler:) Her kan du se enhedens PV-, SV-, TV- og QV-variabler.

## <span id="page-44-0"></span>*Lynvejledning til ventiltest*

- 1. Tænd for 710.
	- a. Frakobl mA-indgangsledningerne til ventilen, hvis den er forbundet til et kredsløb.
	- b. Tilslut de udgående ledninger fra 710 i stedet for signalledningerne (sandsynligvis et bench-eftersyn uden forbindelse til kontrolsystemet).
	- c. Bevæg ventilen ved at forbinde ventilen til reguleret luftforsyning (husets luft eller anden komprimeret luftforsyning).
- 2. Tryk  $\left(\frac{\text{MENU}}{\text{ENT}}\right)$ , og vælg **HART Comm Menu** (menuen HARTkommunikation).
- 3. Vælg **HART Comm Menu** (menuen HART-kommunikation) > **HART Connect** (HART-tilslutning).
- 4. Drej valgknappen til **Mode** (Tilstand), og tryk på valgknappen for at indtaste ændringen.
- 5. Vælg **mA Src. HART valve** > **Connect** (Tilslut).
	- a. Vent, til 710 finder ventilen gennem HART kommunikation.
	- b. Når 710-displayet viser **Found 1 device** (Fundet 1 enhed), trykkes på valgknappen for at indtaste ændringen.
- 6. Vælg **Valve Tests** (Ventiltest) > **Signature Test** (Signaturtest).
- 7. Afprøvning startes ved at holde  $\sqrt{r}$  nede. Se Figur [59](#page-44-1).
	- •Godt testresultat: Positionsvariablen er som forventet.
	- • Marginalt testresultat: Positionsvariabelværdien er tæt på testtolerancen.
	- • Dårligt testresultat: Afvigelsesværdier for positionsvariablen varierer mere end tolerancen.

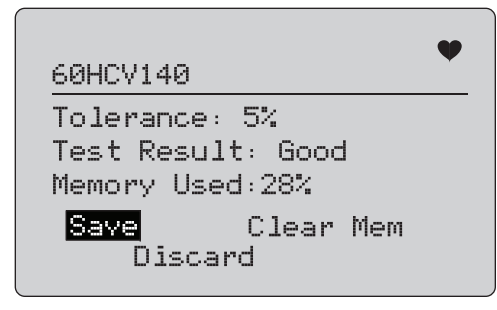

#### **Figur 59. Testresultater**

<span id="page-44-1"></span>Hvis du vil fortsætte, skal du bruge **Manuel test** for at se effekterne på HART-variabler i realtid for position og tryk (drej knappen), mens du ændrer mA-udgangssignal (tryk på  $\boxed{\circ\circ}$ ,  $\boxed{\circ\circ}$ og  $\sqrt{100\%}$  for at ændre mA-værdien).

## <span id="page-45-0"></span>*Vedligeholdelse*

## XW **Advarsel**

**For sikker drift og vedligeholdelse af produktet:**

- **• Hvis batteriet lækker, skal produktet repareres før brug.**
- **• Sørg for, at batteripolariteten er korrekt, for at undgå batterilækage.**
- **• Fjern indgangssignalerne, før du rengør Produktet.**
- **• Anvend kun de specificerede reservedele.**
- **• Få en godkendt tekniker til at reparere produktet.**

## <span id="page-45-1"></span>*Rengør Produktet*

Rengør Produktet og trykfølerne med en blød klud, der er fugtet med vand eller vand og et mildt sæbemiddel.

<span id="page-45-4"></span>W **Forsigtig**

**For at forebygge mulige skader på Produktet:**

- **• Brug ikke opløsningsmidler eller slibende rengøringsmidler.**
- **• Pas på, at der ikke kommer vand i instrumenthuset.**

## <span id="page-45-2"></span>*Sikring*

Produktet er beskyttet mod overspændingstilstande af en indbygget sikring, som nulstiller sig selv. Sikringen nulstilles automatisk inden for få sekunder. Sikringen kan ikke repareres manuelt.

## <span id="page-45-3"></span>*Udskiftning af batterier*

Udskift batterierne, når batteriindikatoren vises på displayet.

Sådan udskiftes batterierne:

- 1. Vend Produktet om, så displayet vender nedad.
- 2. Løft bommen for at få adgang til batteridækslet. Se Figur [60](#page-45-4).
- 3. Brug en flad skruetrækker til at fjerne skruerne i batteridækslet.
- 4. Fjern batterierne.
- 5. Udskift de gamle batterier. Sørg for at vende polerne rigtigt, når de nye batterier sættes i.
- 6. Sæt batteridækslet på.
- 7. Stram de to skruer i batteridækslet.

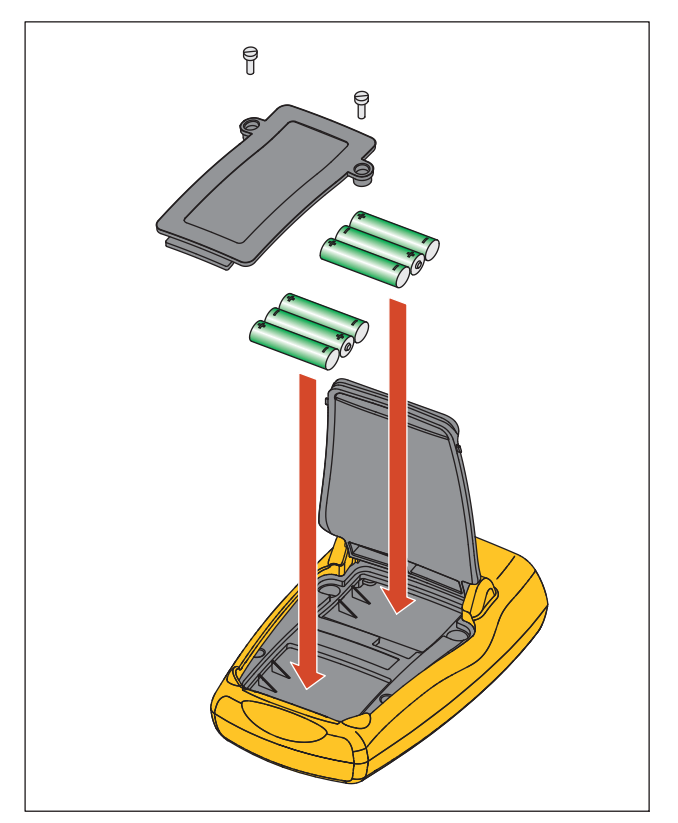

**Figur 60. Udskiftning af batterier**

## <span id="page-46-0"></span>*Dele, der kan udskiftes af brugeren*

Tabel [5](#page-46-1) viser en liste over reservedele, som brugeren kan udskifte. Kontakt en Fluke-repræsentant for at få yderligere oplysninger om disse dele og deres priser. Se *Henvendelse til Fluke*.

#### **Tabel 5. Dele, der kan udskiftes af brugeren**

<span id="page-46-1"></span>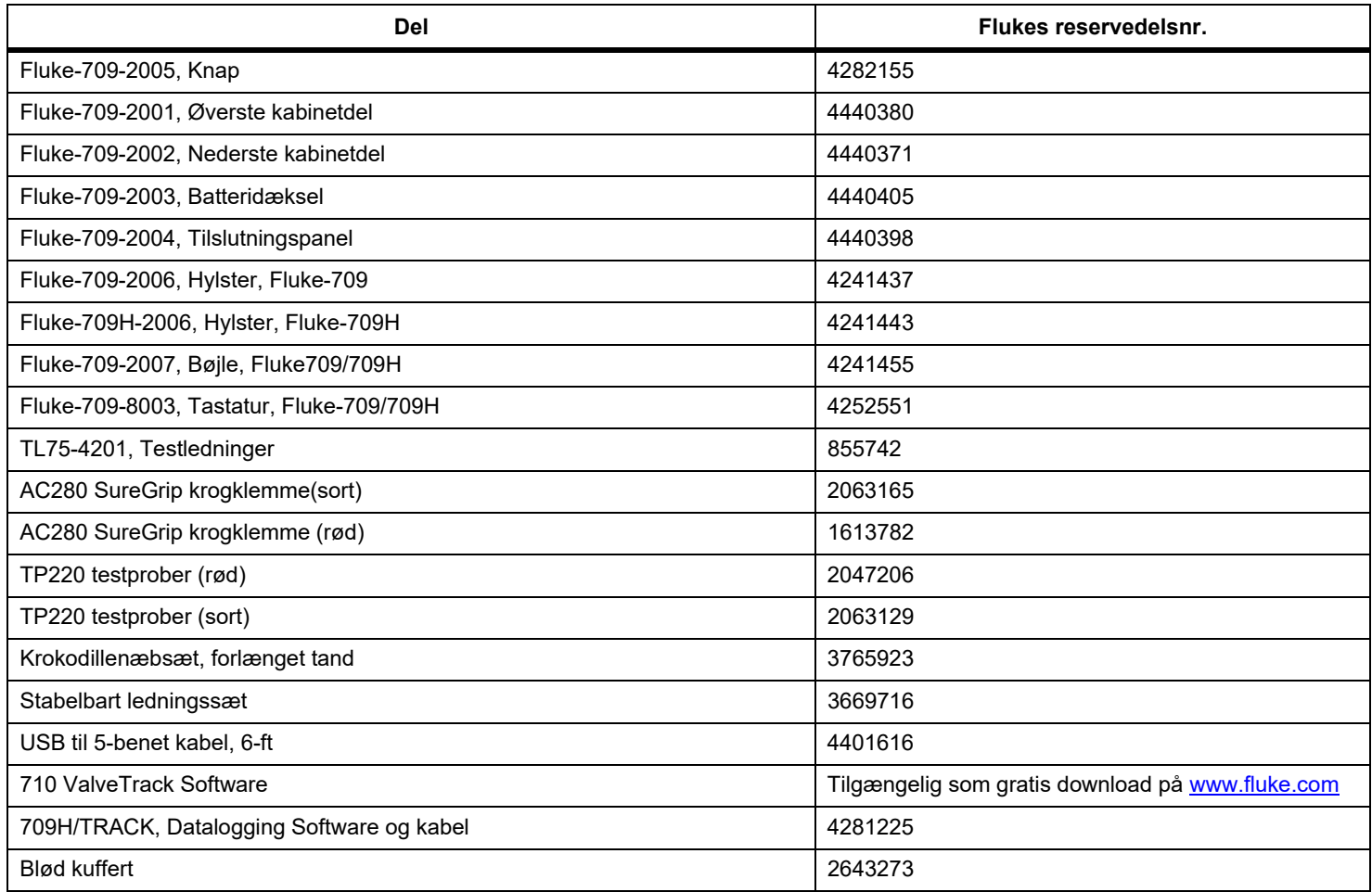

## <span id="page-47-0"></span>*Specifikationer*

#### Måleområde

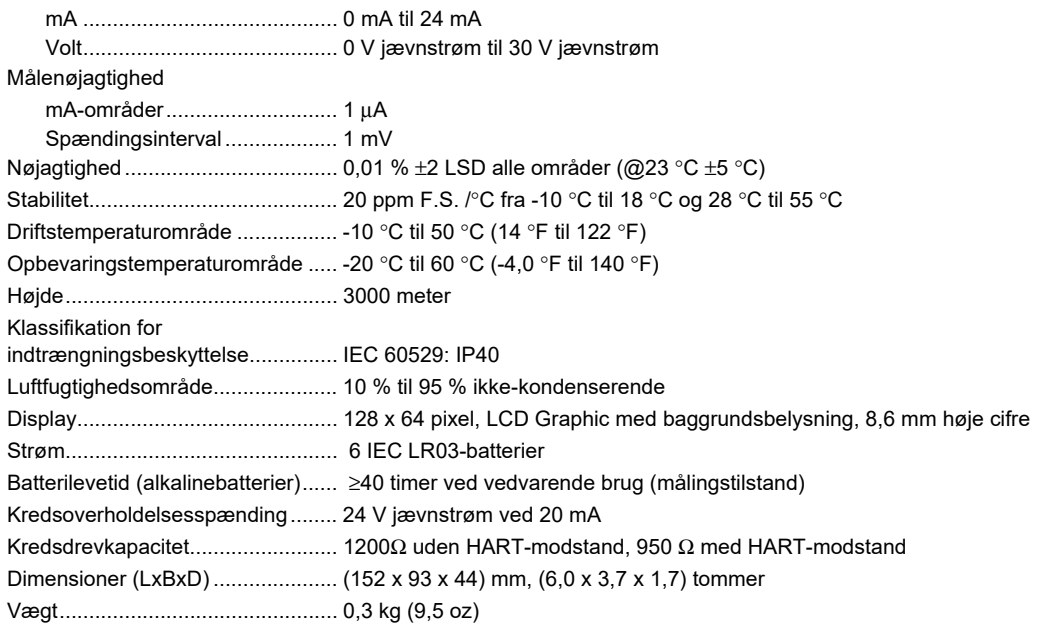

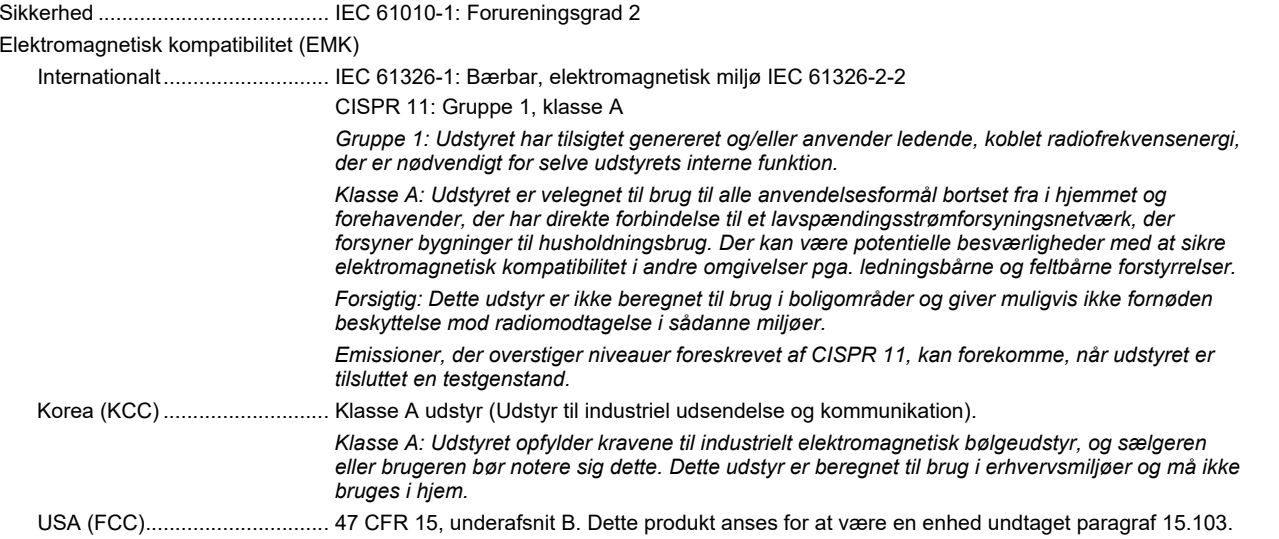